# 【抜粋版】交付申請書類 作成用

独立行政法人日本学術振興会 科研費電子申請システム 研究者向け操作手引 (学術研究助成基金助成金) (交付内定時·決定後用)

※ 一定時間、ボタン操作をせずにおくと、セッションタイム アウトしてしまい、入力した情報が消えてしまう場合があります。 本システムでは、60分以上のタイムアウト時間を設定しています が、ご利用環境により、更に短い時間でタイムアウトとなる場合 があります。 随時 [一時保存] ボタンをクリックして情報を保存してください。

第6.0版

# 2.2. ログイン情報の変更手順

ログイン時に選択した所属研究機関・部局を変更する共通的な手順を説明します。

「申請者向けメニュー」画面の右上には、以下のようにログイン時に選択した所属研究機関・部局 の名称が表示されています。

ログイン者 (研究者) が、【複数の所属研究機関で科研費応募資格を有する】または【科研費応募資 格を有する所属研究機関内で複数の部局に所属する】場合、[切替] が表示されます。

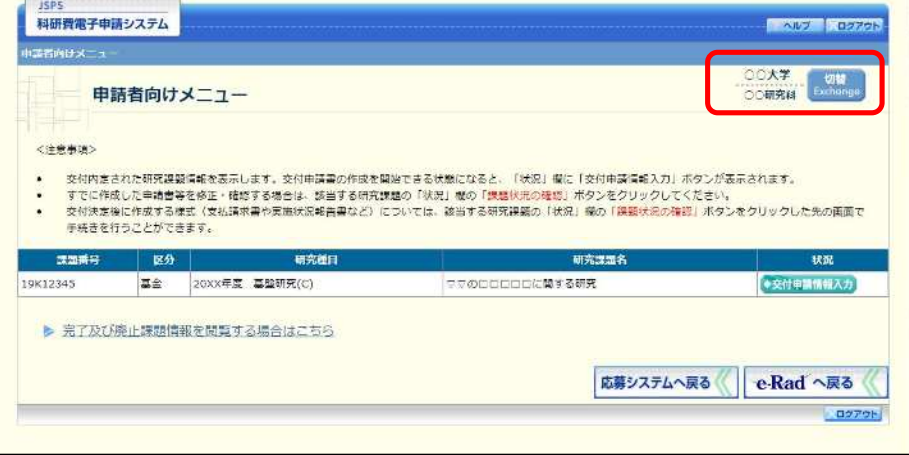

1 交付申請書や必要に応じて提出する書類等の提出先が、画面に表示された所属研究機関・部局とは異 なる場合、[切替] をクリックします。

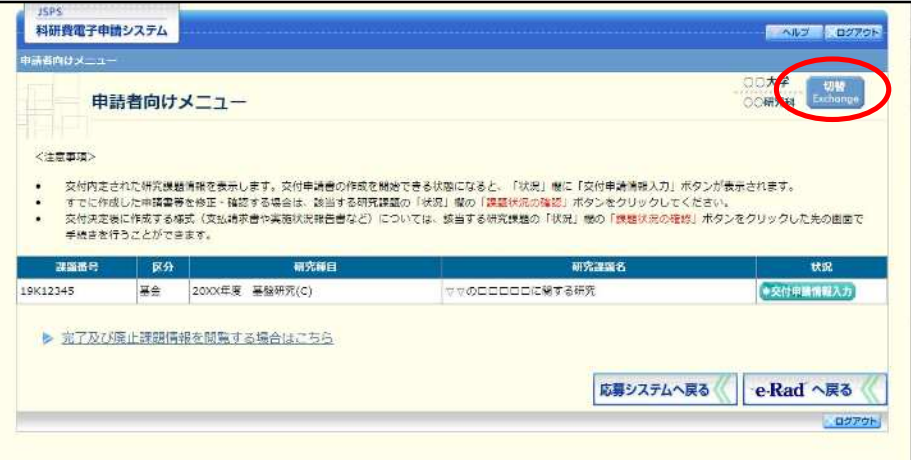

 $\circled{2}$ 「所属研究機関・部局選択」画面が表示されます。各書類を提出する所属研究機関・部局を選択し、 [次へ進む] をクリックします。

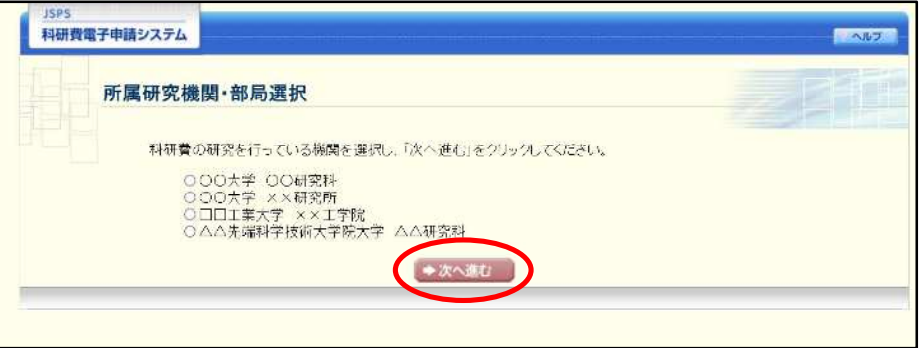

3 「申請者向けメニュー」画面が表示されます。右上に表示される所属研究機関・部局の名称が、「所属 研究機関・部局選択」画面で選択した所属に変わっていることを確認してください。所属研究機関・ 部局に誤りがなければ、続けて各書類の作成を実施してください。

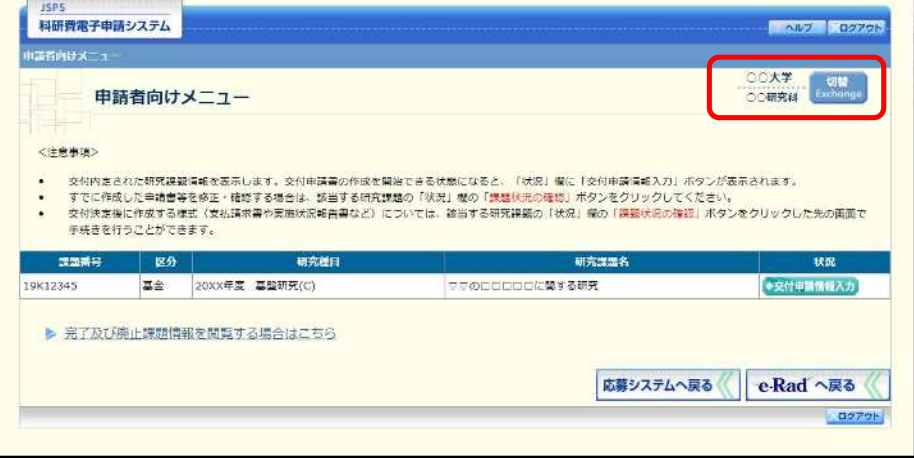

# 2.3. ログイン

電子申請システムを利用して交付申請するためには、まず府省共通研究開発管理システム (以下「e-Rad」という。)のID·パスワードを取得する必要があります。所属している研究機関の事務局等に連 絡し、e-Rad のID・パスワードを取得してください。

ご注意

- ※ 交付申請者が本システムの画面上でID・パスワードを取得することはできません。
- ※ 既にID・パスワードを取得している場合は、再度取得する必要はありません。

## 2.3.1科研費電子申請システム (交付申請手続き) ヘログイン

1 Web ブラウザを起動し、日本学術振興会の電子申請のご案内サイト (<https://www-shinsei.jsps.go.jp/>) を表示し、[科学研究費助成事業]をクリックします。

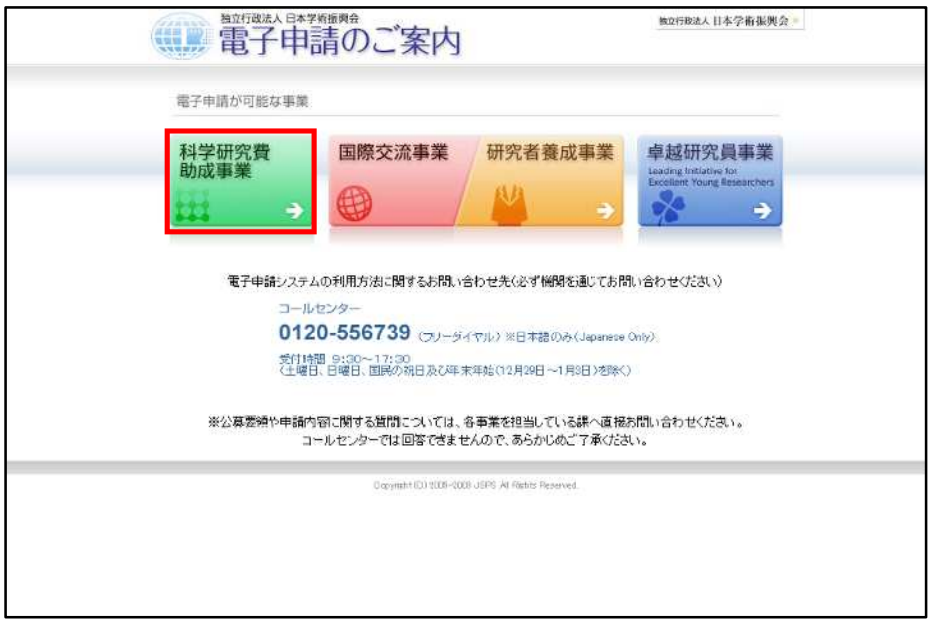

 $\circled{2}$ 「科学研究費助成事業のトップページ」画面が表示されます。[研究者ログイン] をクリックします。

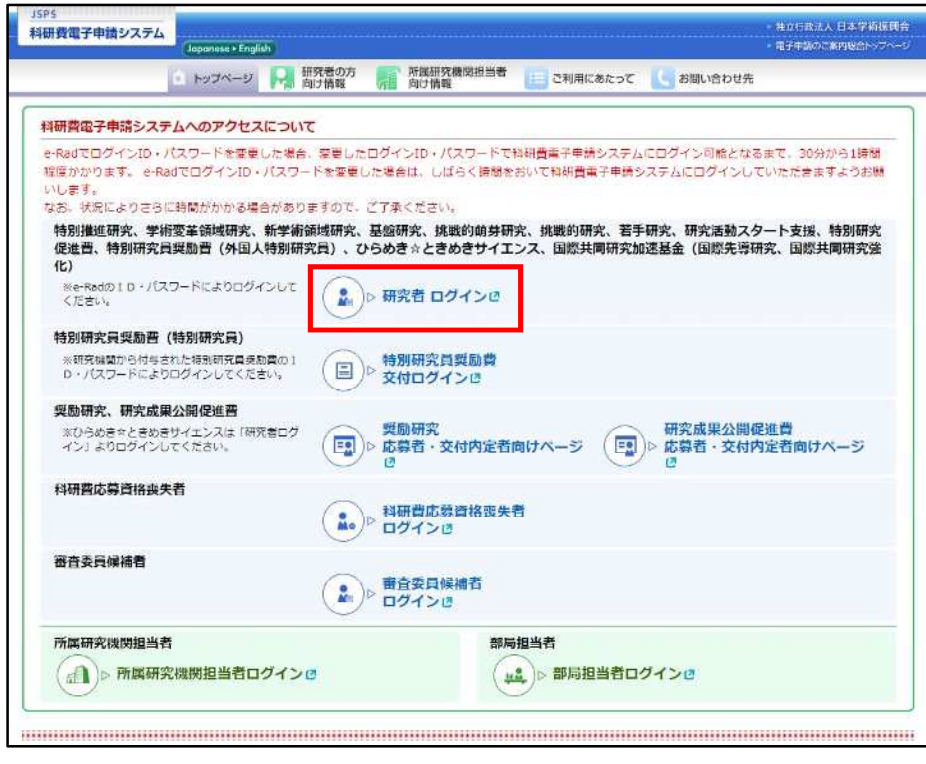

- ※ 掲載している画面は、例示です。随時変更されます。
- 3 科研費電子申請システムの「応募者ログイン」画面が表示されます。e-Rad の「ID」、「パスワード」 を入力し、[ログイン]をクリックします。

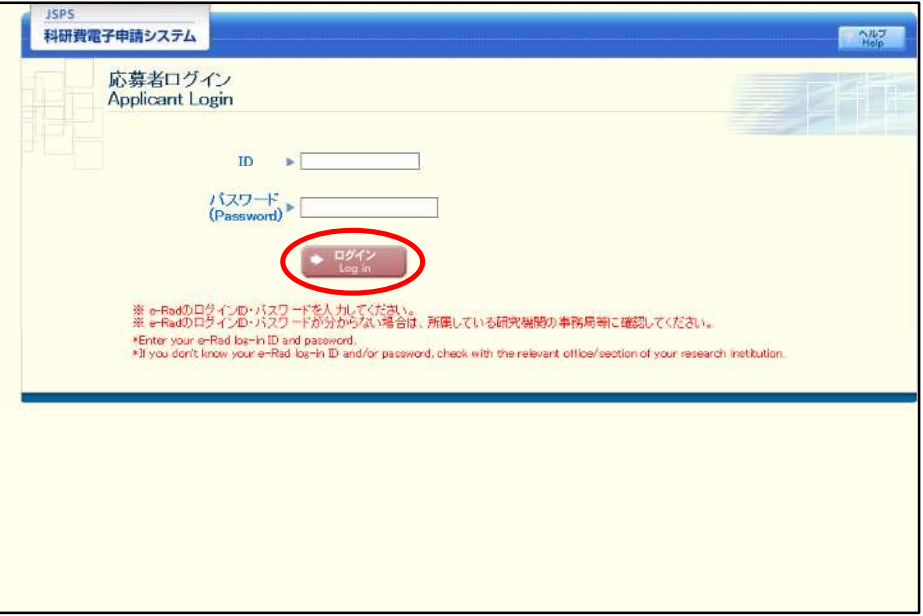

 $\circled{4}$ 「応募者向けメニュー」画面が表示されます。「応募者向けメニュー」画面で、[交付内定・決定後の 手続を行う]をクリックします。

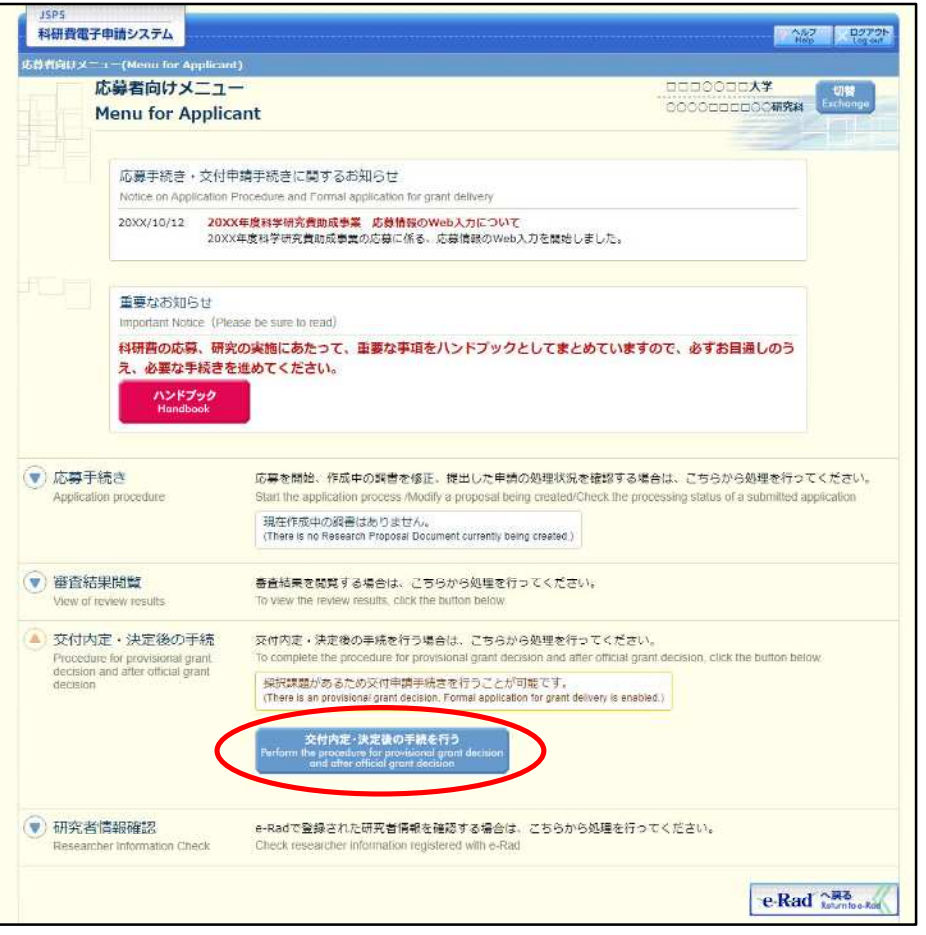

 $\circledS$ 「接続しています」画面が表示されますが自動的に次の画面に遷移します。

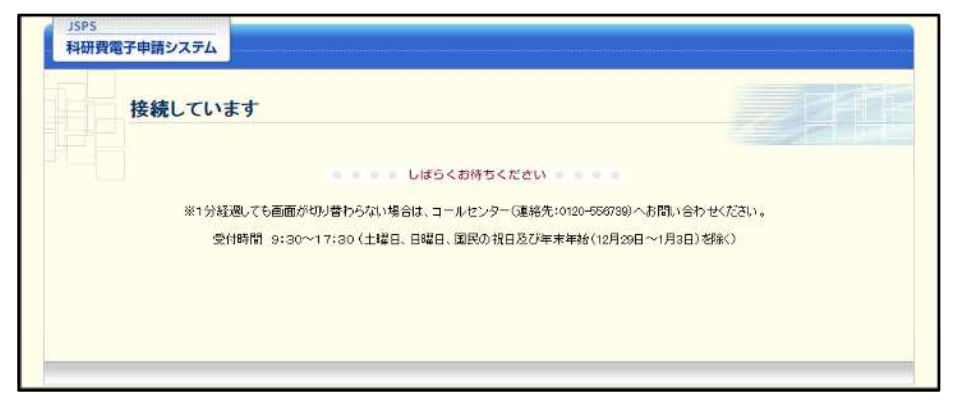

- ※ 1分経過しても画面が切り替わらない場合は、コールセンター(連絡先:0120-556-739) へお問い合わせください。
- ※ コールセンターの受付時間は下記となります。 受付時間 9:30~17:30 (土曜日、日曜日、国民の祝日及び年末年始(12月29日~1月3日)を除く)

6 交付申請書または支払請求書を作成可能な場合、「研究活動の公正性の確保及び適正な研究費の使用 について確認·誓約すべき事項」画面が表示されます。

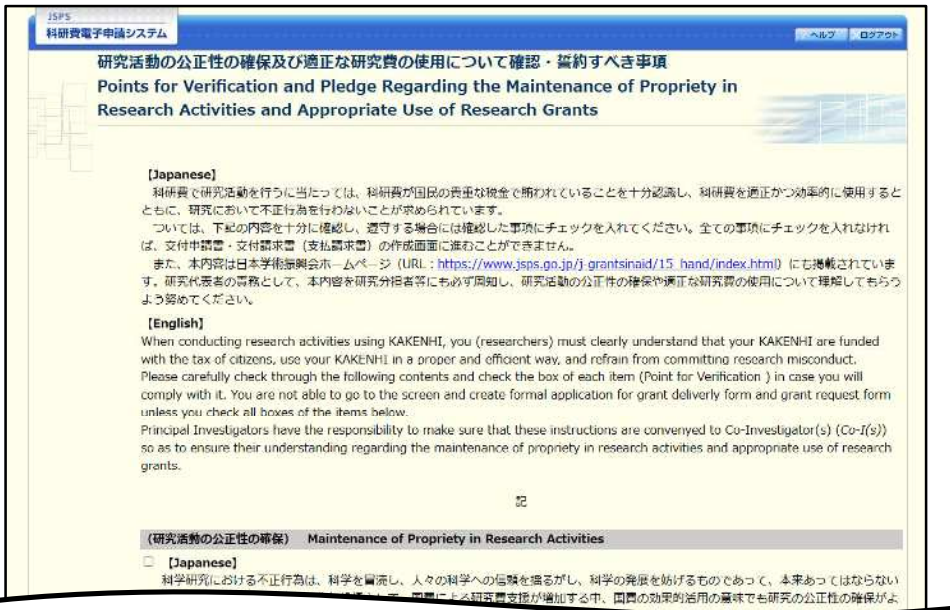

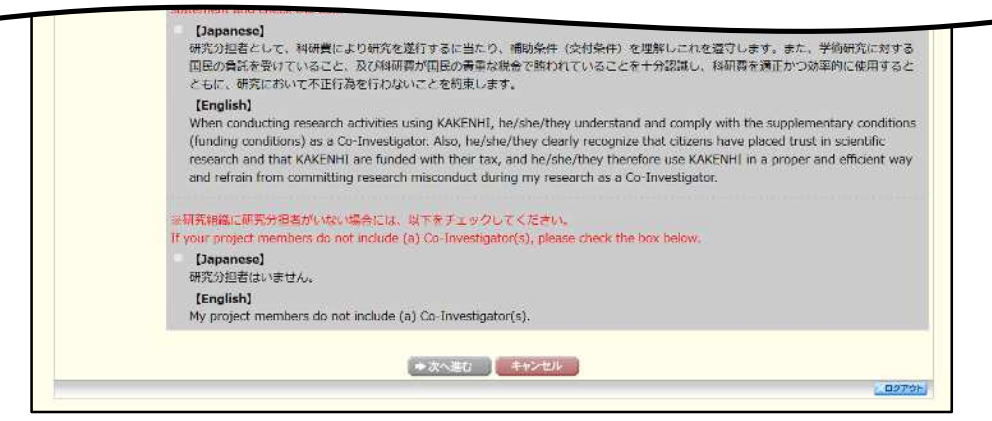

- ※ 当画面は一年度につき一度のみ表示されます。[次へ進む] をクリックすると本年度中 は表示されません。
- [キャンセル] ボタンをクリックすると、確認メッセージが表示され、[OK] ボタン  $\frac{1}{2}$ をクリックすると、誓約事項等には同意せず、システムからログアウトします。

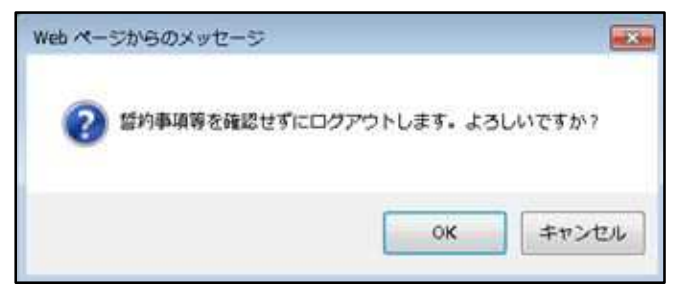

(7) 全ての項目を確認し、チェックボックスにチェックを入れると、[次へ進む]が有効になりますので、 「次へ進む] をクリックします。

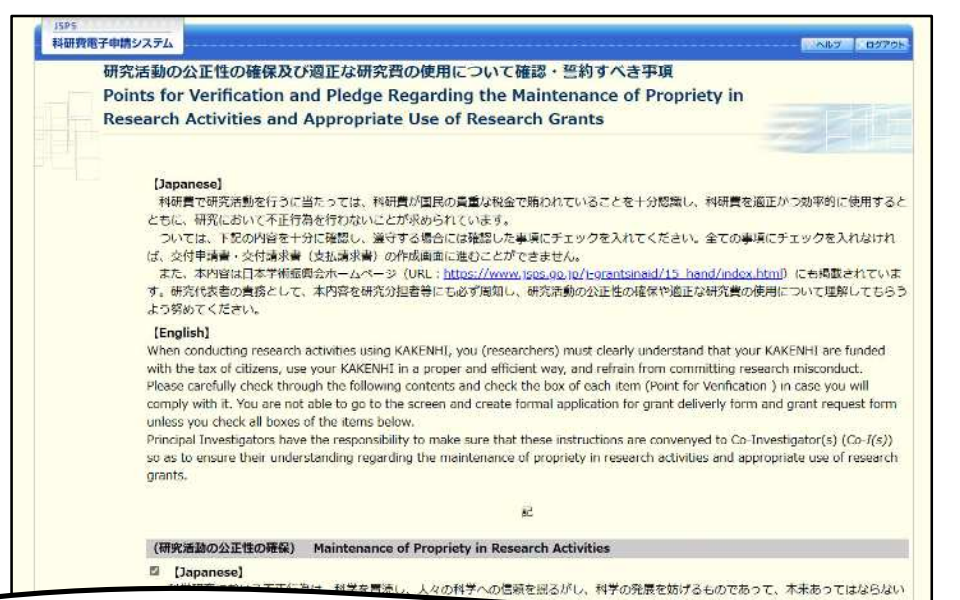

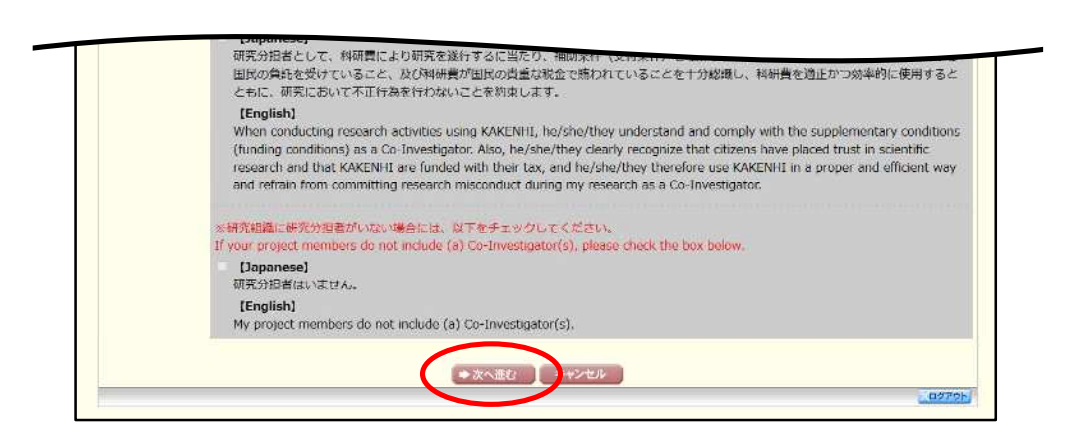

#### $\circledR$ 「申請者向けメニュー」画面が表示されます。

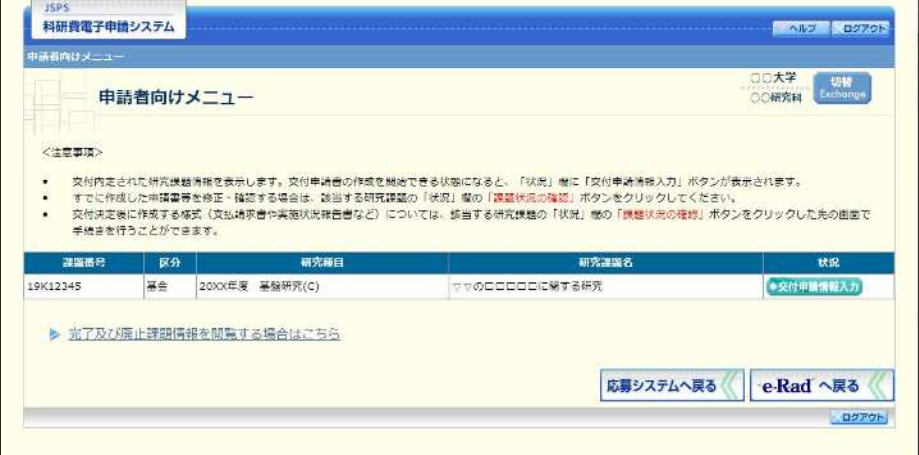

- ※ 審査委員候補者として登録されている場合、[審査委員候補者情報の登録・修正を行う] ボタンが表示されます。
- ※ [審査委員候補者情報の登録・修正を行う]をクリックした場合は、「審査委員候補者 向けメニュー」画面が表示されます。操作方法の詳細については、「審査委員候補者向 け操作手引」を参照してください。

# 2.4. 交付申請情報の作成 (初年度)

### 2.4.1 交付申請情報の入力

交付申請情報を入力します。交付申請情報を入力するには、以下の手順に従います。

- ※ 一定時間、ボタン操作をせずにおくと、セッションタイムアウトしてしまい、入力し た情報が消えてしまう場合があります。本システムでは、60分以上のタイムアウト時 間を設定していますが、ご利用環境により、更に短い時間でタイムアウトとなる場合 があります。随時「一時保存」ボタンをクリックして情報を保存してください。セッ ションタイムアウトしてしまった場合には、以下のエラーメッセージが表示されます。 『ログインされていないか、またはセッションタイムアウトが発生しました。』
- ※ この場合には、「電子申請のご案内」ページの「よくあるご質問」を参照の上、再度ロ グインして操作をやりなおしてください。
- $\bigcirc$ 「申請者向けメニュ―」画面で、申請する課題の「状況」欄の[交付申請情報入力]をクリックしま す。

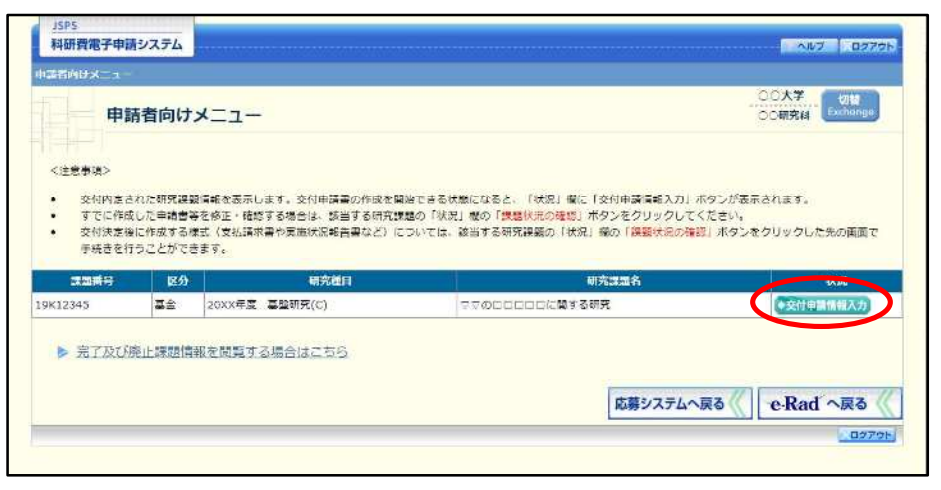

#### ② 申請する課題の「状況」欄に [交付申請情報入力] が表示されていない場合には、状況を確認します。

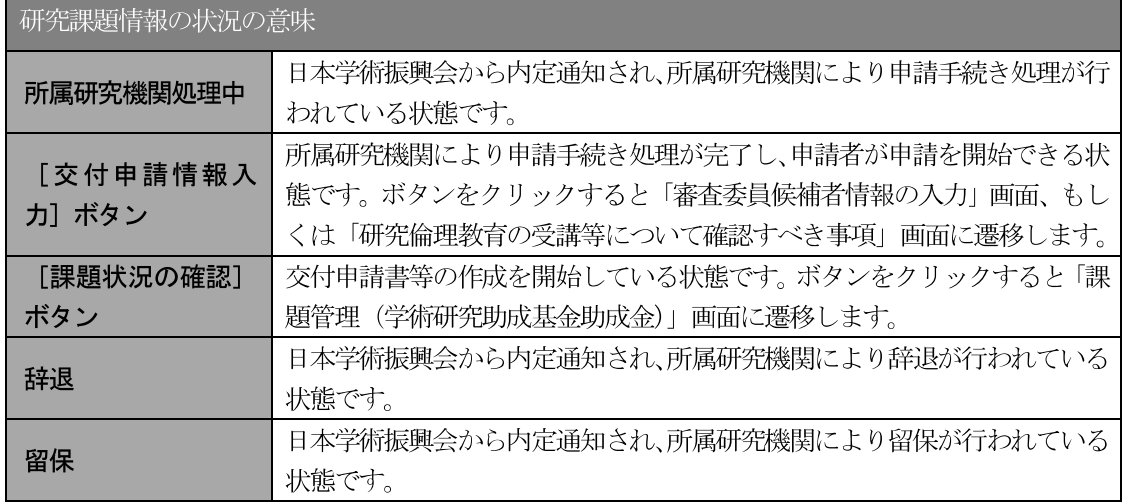

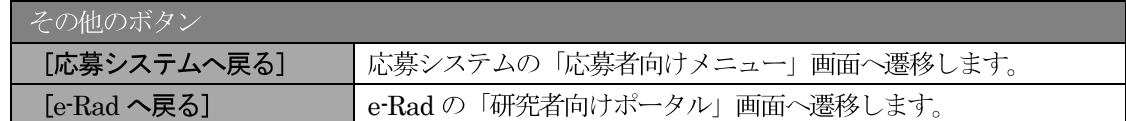

### こ注意

- ※ [交付申請情報入力] ボタンが表示されていない場合には、所属する研究機関の事務 局等へお問い合わせください。
- 3 審査委員候補者情報が未更新の場合、「審査委員候補者情報の入力」画面が表示されます。

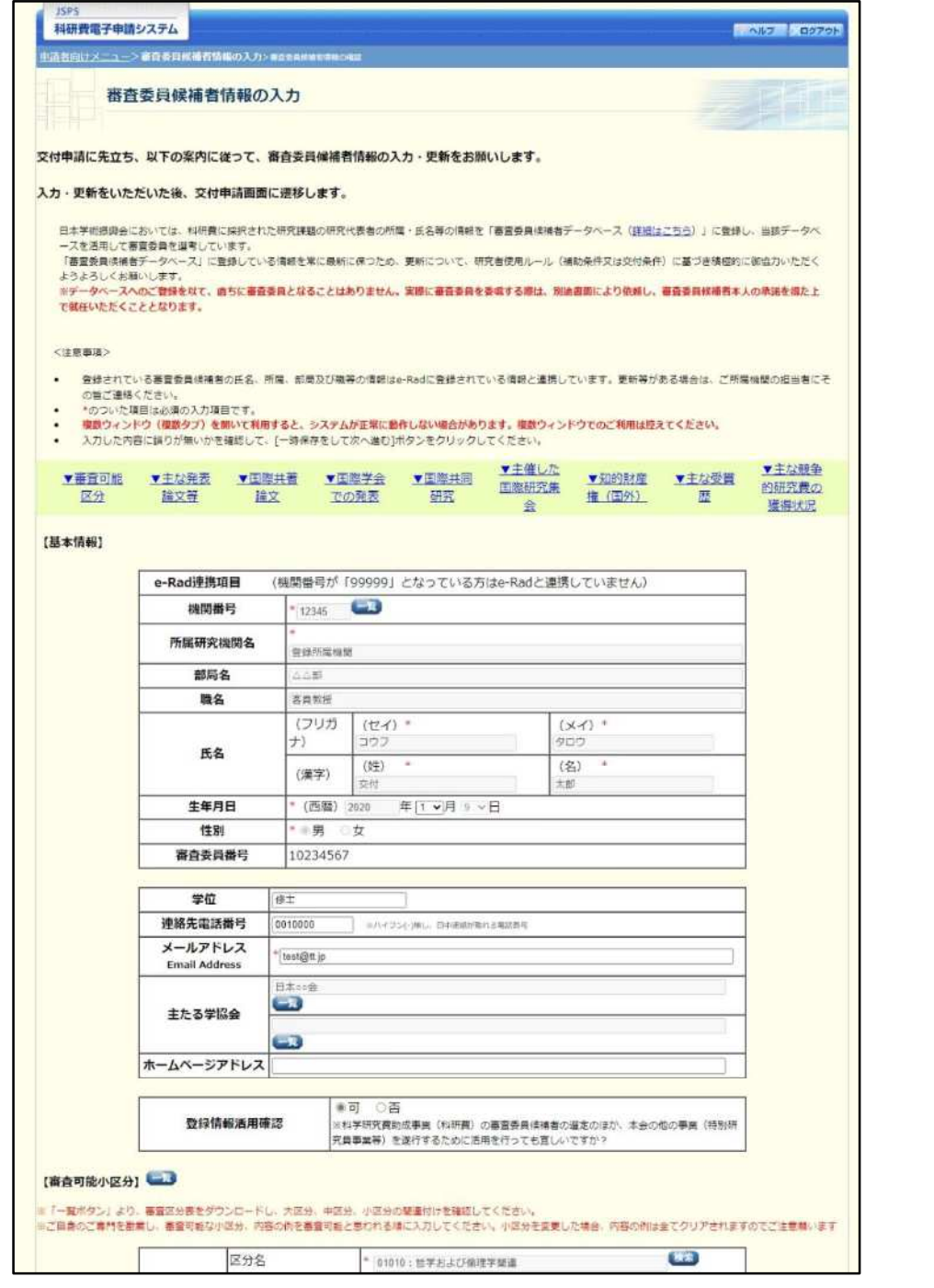

#### 独立行政法人日本学術振興会科研費電子申請システム研究者向け操作手引 (学術研究助成基金助成金) (交付内定時·決定後用)

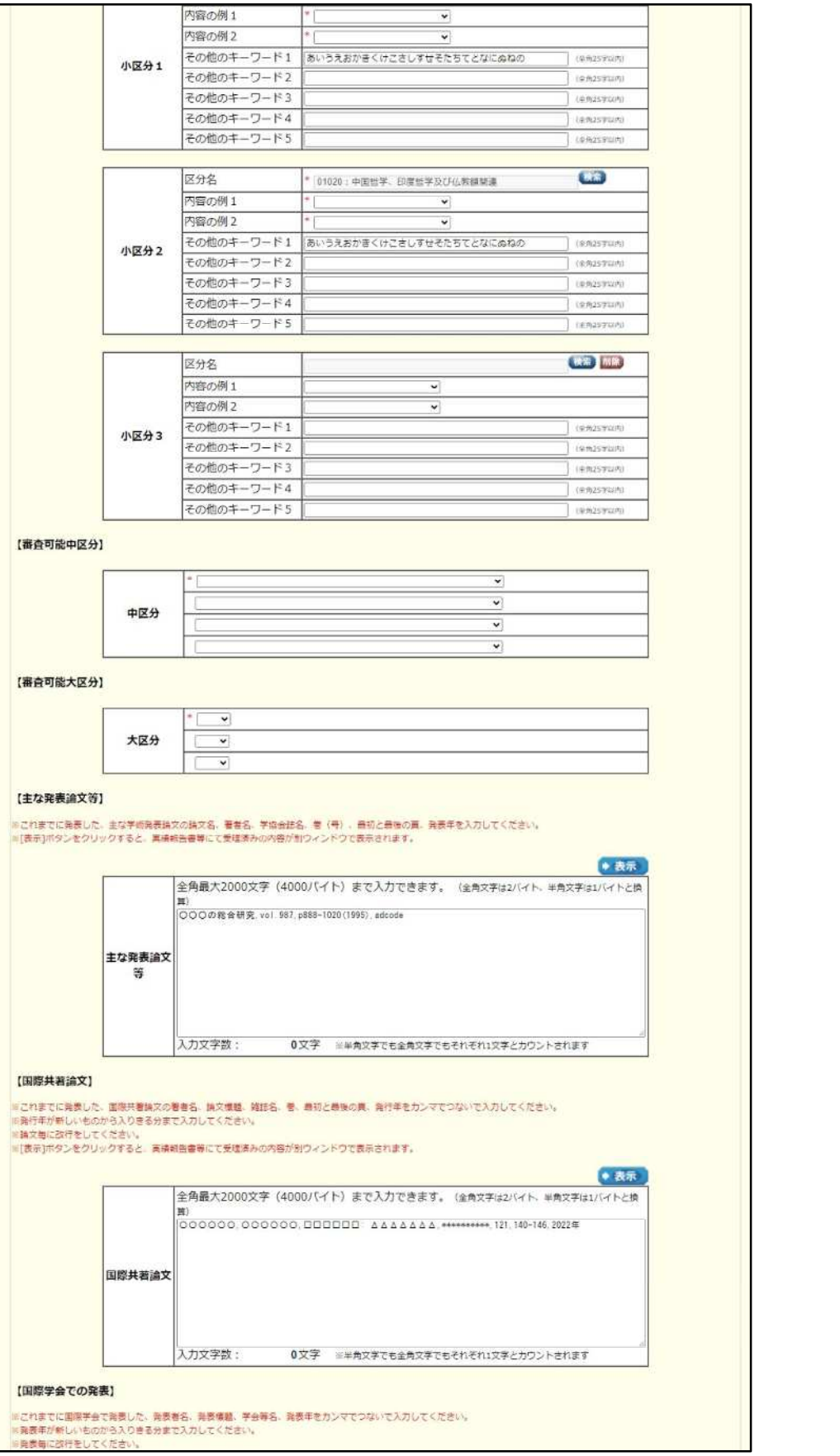

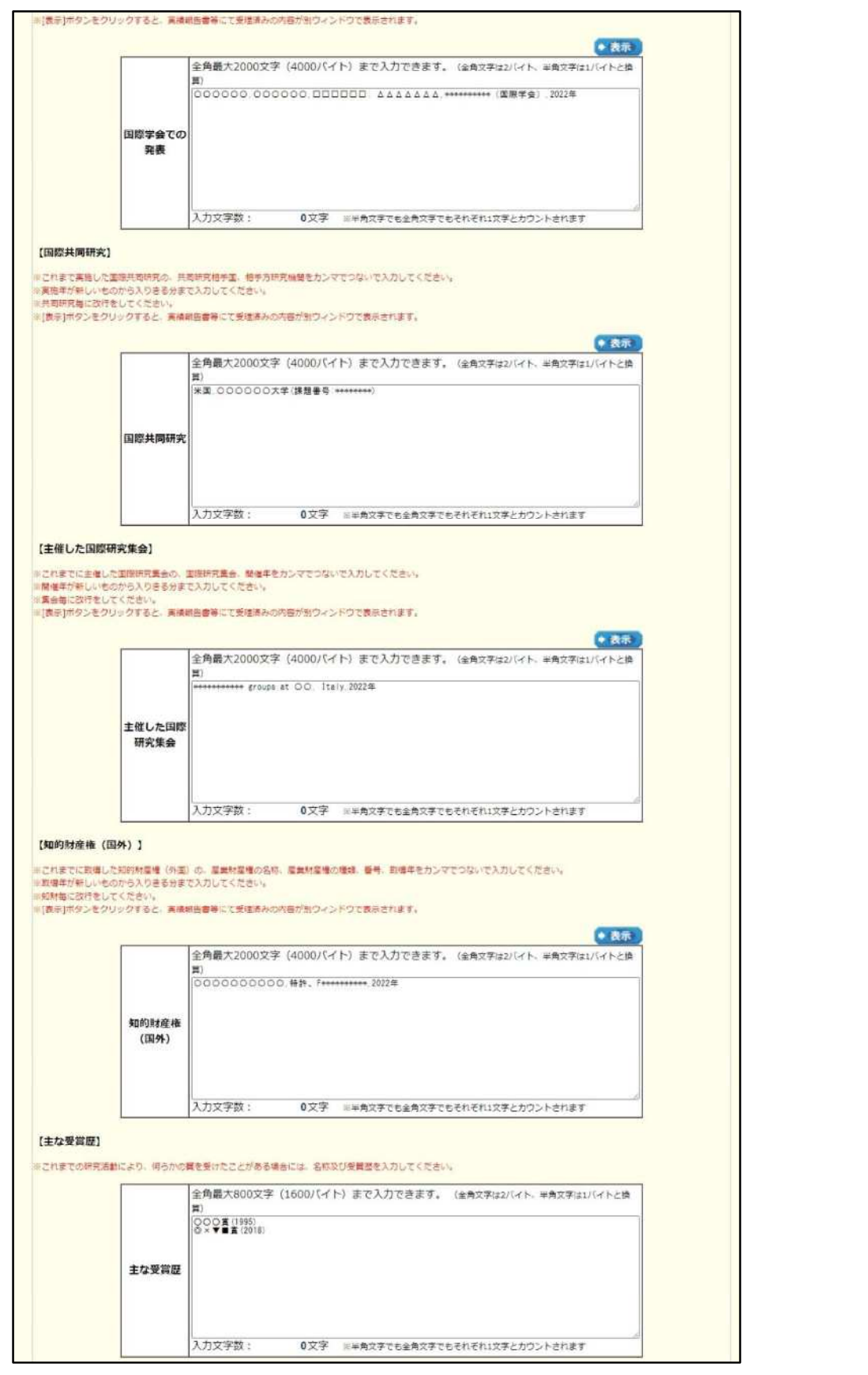

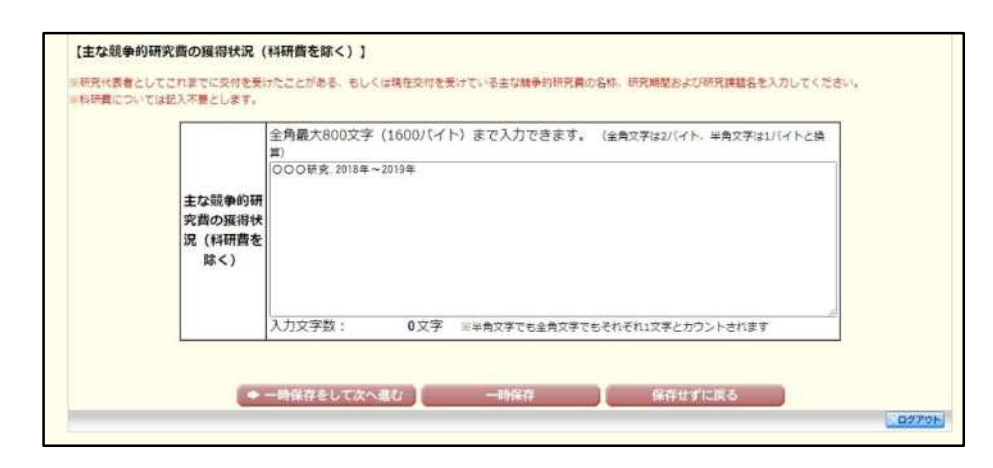

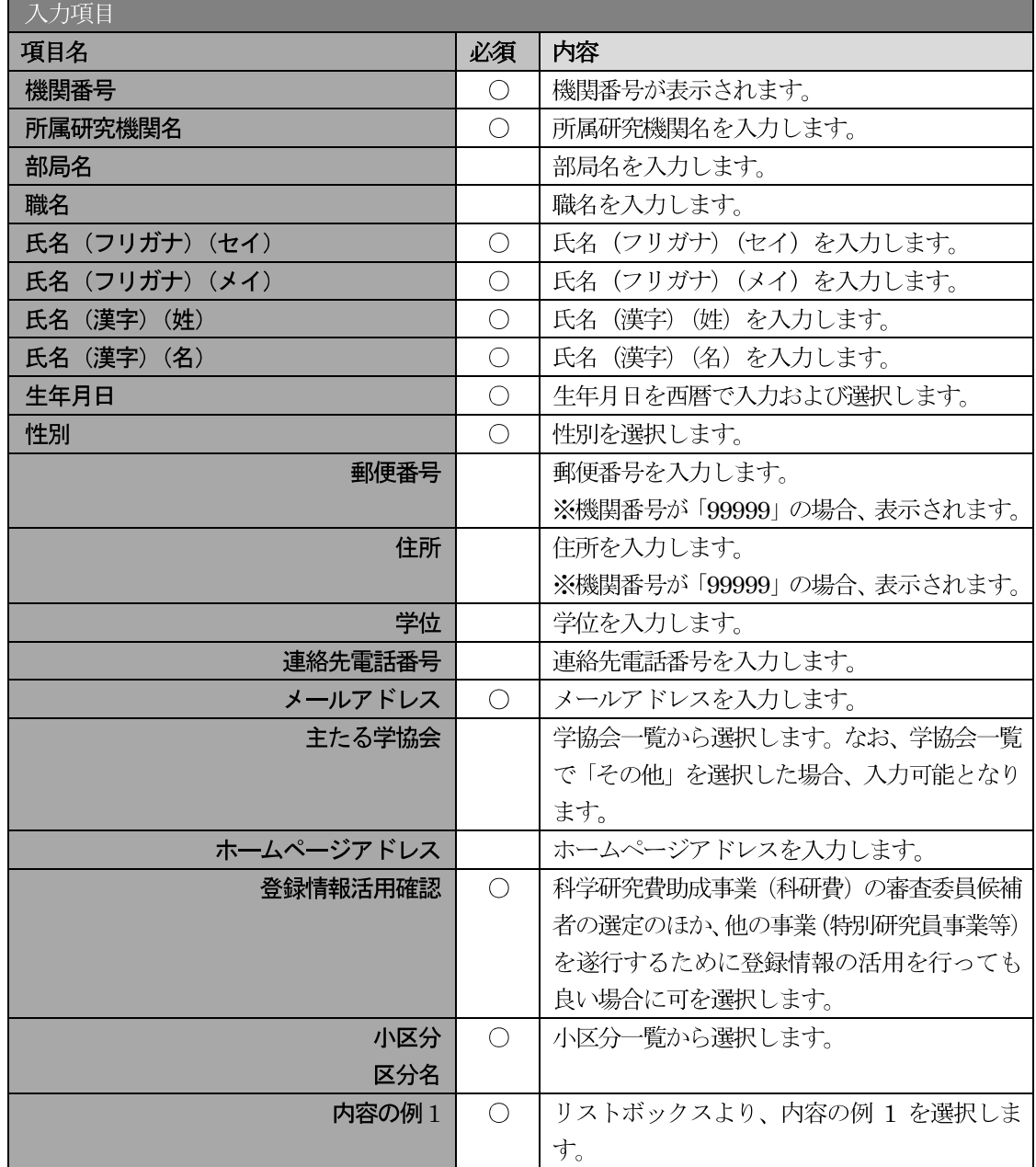

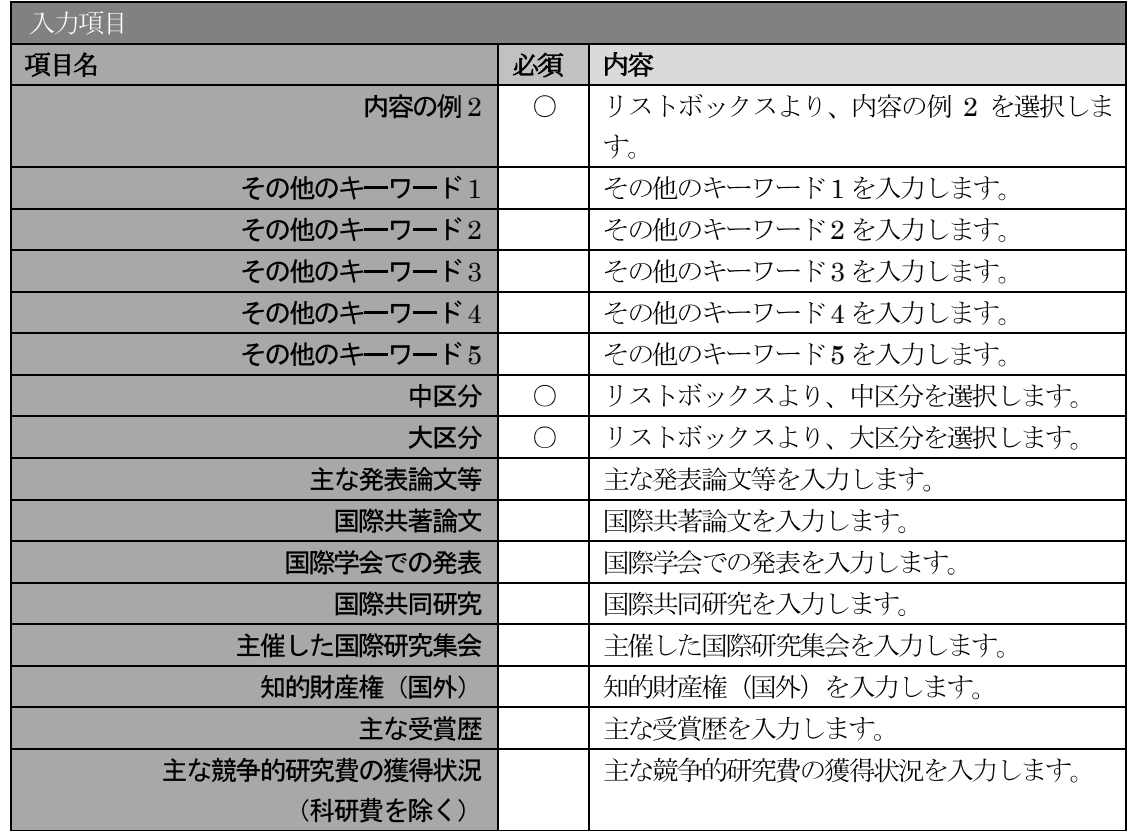

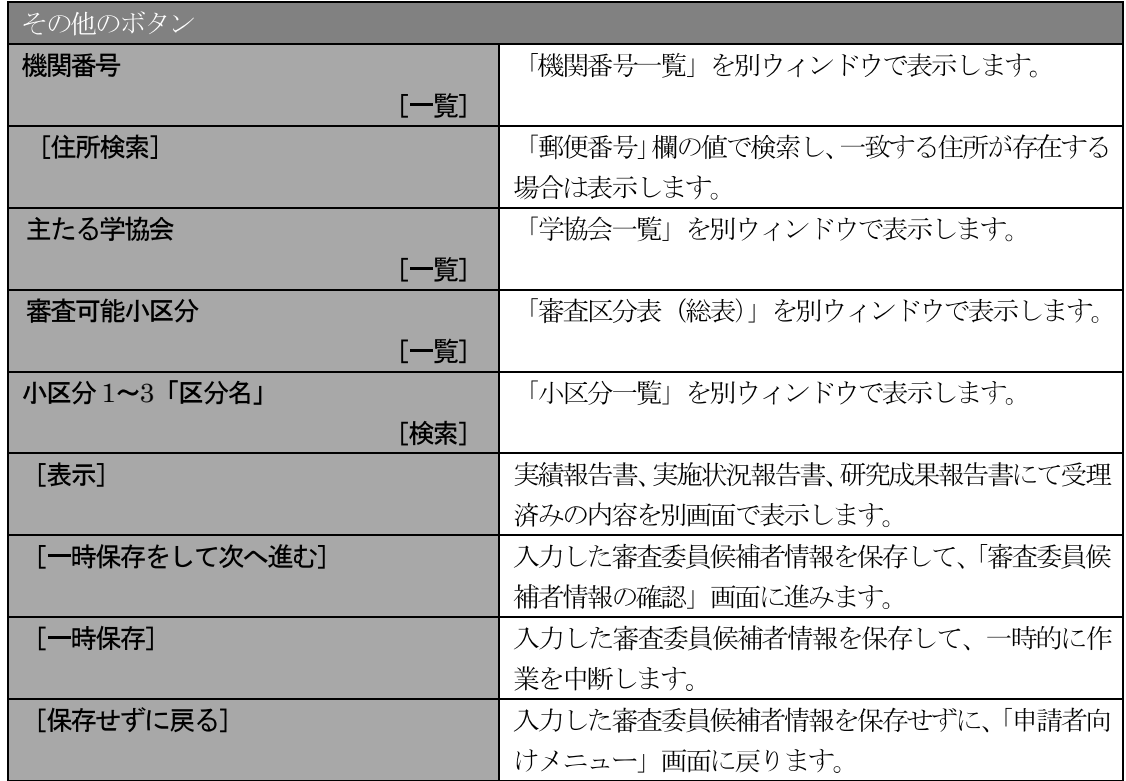

※ 審査委員候補者として登録されている申請者が対象です。

- 「機関番号」が「99999」以外の場合、登録されている審査委員候補者の氏名、所属、部局  $\mathbb{X}$ 及び職等の情報は e-Rad に登録されている情報と連携しています。更新等がある場合は、 ご所属機関の担当者にその旨ご連絡ください。
- $\mathbb{X}$ 「機関番号」が「99999」の場合、「所属研究機関名」、「部局名」、「職名」、「氏名」、「生年月 日」、「性別」、「郵便番号」、「住所」を編集することができます。また、[住所検索]ボタン を使用可能にします。
- $\mathbb{X}$ 「機関番号」が「99999」の場合、以下の通りとなります。

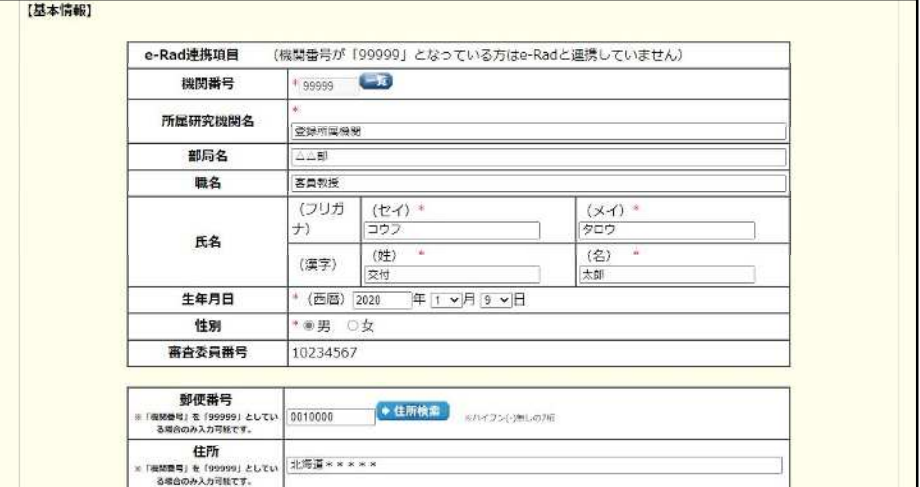

- $\times$ 「郵便番号」の [住所検索] ボタンをクリックすると、入力した郵便番号を検索して 「住所」欄に住所を表示します。
- 「学協会」は「学協会一覧」画面からの選択となります。  $\frac{1}{2}$

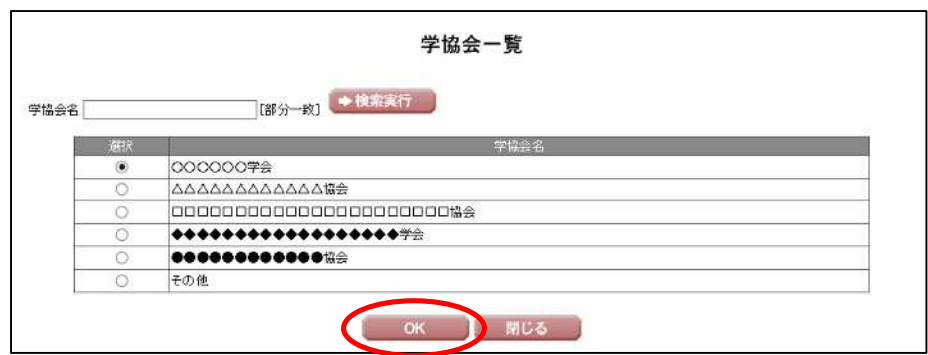

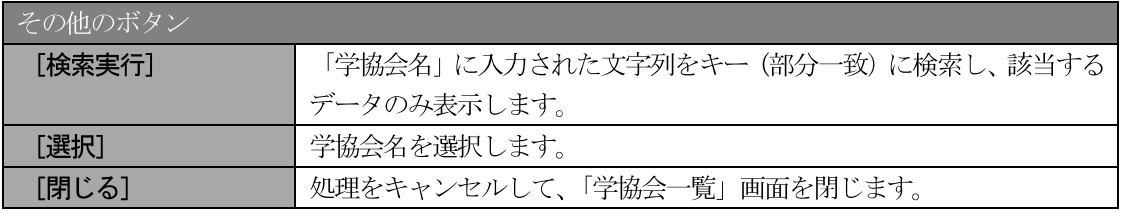

26

独立行政法人日本学術振興会科研費電子申請システム研究者向け操作手引 (学術研究助成基金助成金) (交付内定時·決定後用)

#### $\mathbb{X}$ 「区分名」は「小区分一覧」画面からの選択となります。

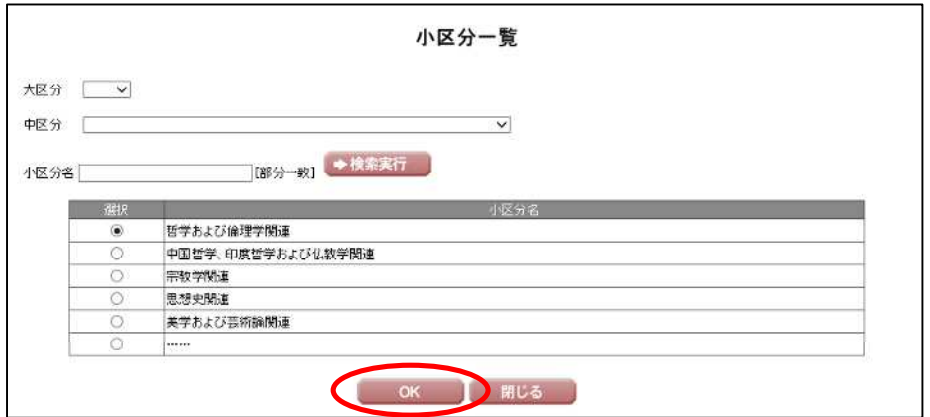

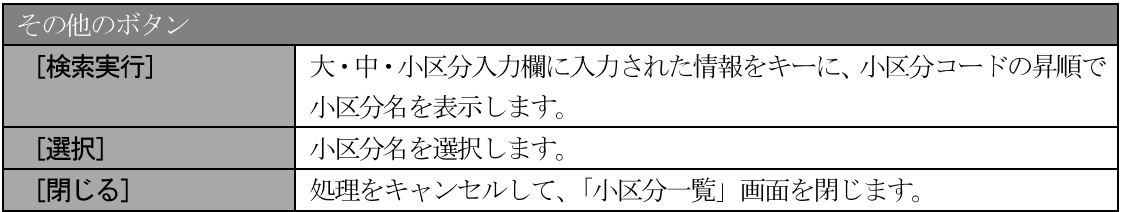

- ※ 各項目の [表示] をクリックすると、以下の画面が表示されます。
- ※ 表示されたテキストをコピーして、「審査委員候補者情報の入力」画面に貼り付けるこ とができます。
- ※ 国際学会での発表の場合

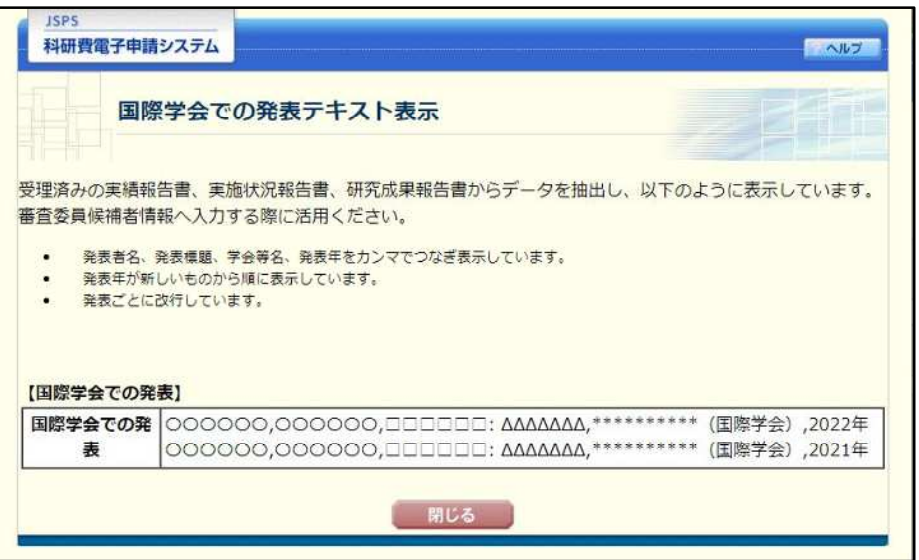

4 [一時保存]をクリックして、入力内容を一時保存することができます。必須項目が未入力であって も一時保存が可能です。

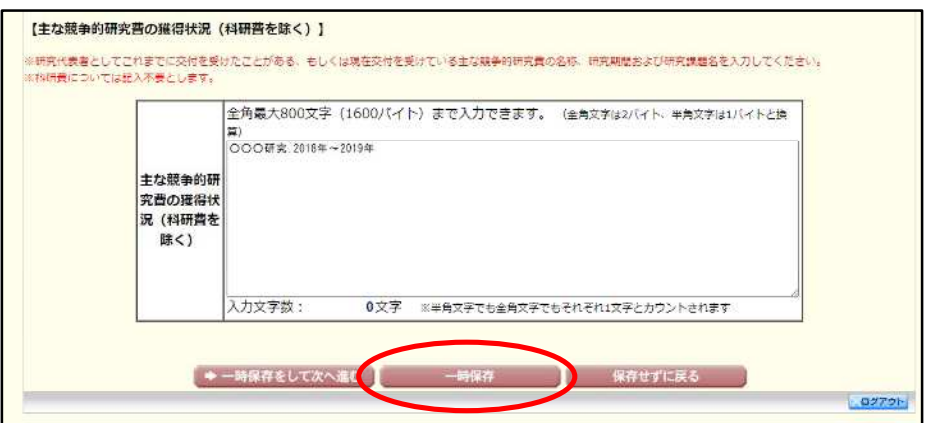

### ご注意

- ※ エラーがあると保存できないことがあります。その場合は、エラーの発生している項目を修 正して保存してください。
- 5 一時保存が正常に実行されると「一時保存完了」画面が表示されます。 続けて入力を行う場合は「入力画面に戻る」をクリックします。

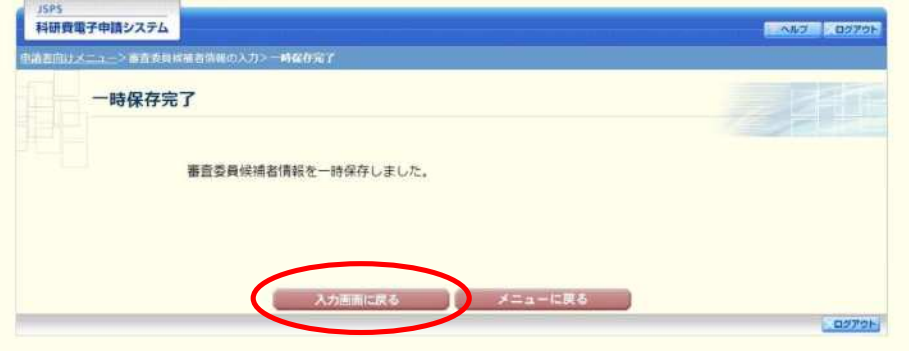

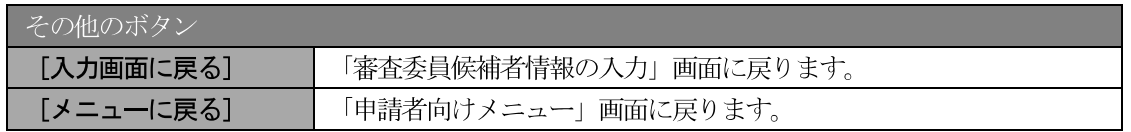

#### ご注意

※ 一時保存したデータは、「申請者向けメニュー」画面から「交付申請情報入力」を選択して、 作業を続けることができます。

6 審査委員候補者情報の入力が終わったら、[一時保存をして次へ進む]をクリックします。

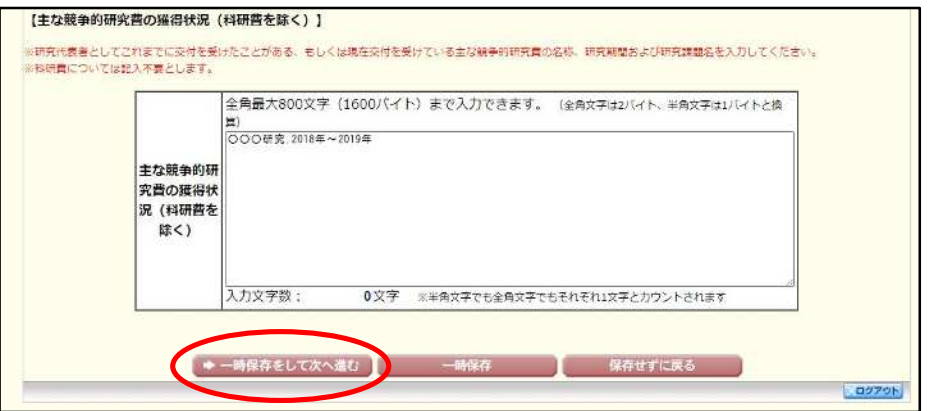

 $\circledcirc$ 「審査委員候補者情報の確認」画面が表示されます。 表示内容を確認し、 [次へ進む] をクリックしま

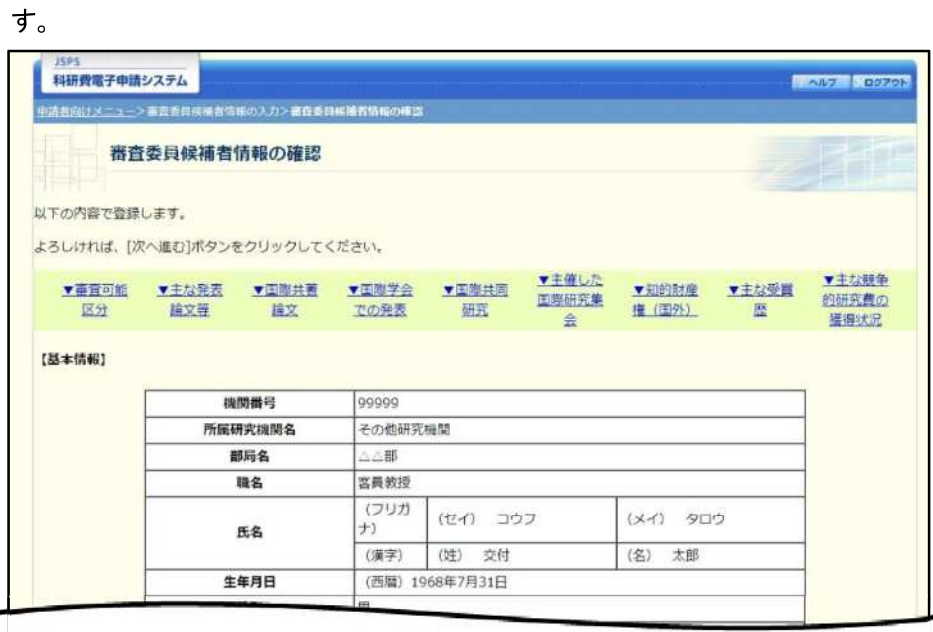

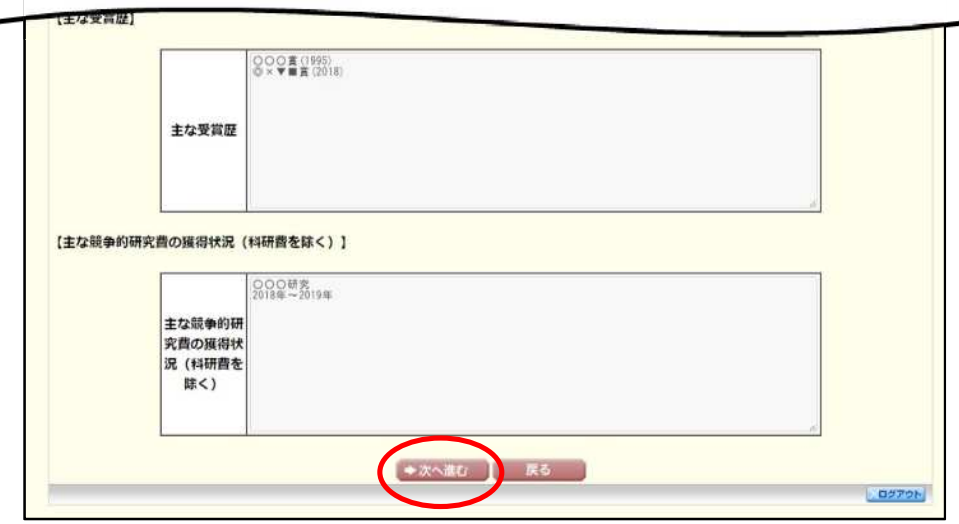

#### $\circledR$ 「研究倫理教育の受講等について確認すべき事項」画面が表示されます。

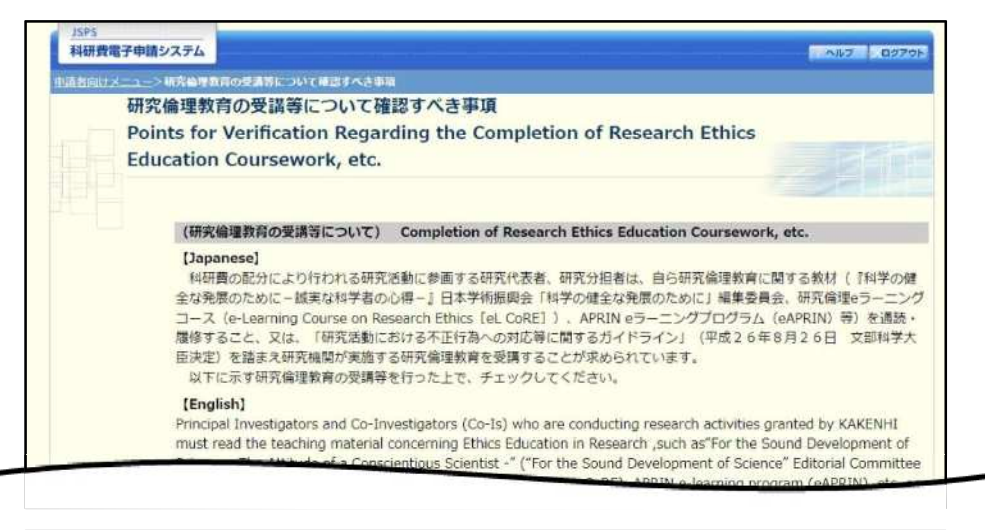

#### さい。 If your project members include (a) Co-Investigator(s), please ask him/her/all of them to make a pledge on the following statement and check the box. □ 【Japanese】<br>■研究分担者として、科研費により研究を遂行するに当たり、補助条件(交付条件)を理解しこれを遵守します。また、学 術研究に対する国民の負託を受けていること、及び科研費が国民の貴重な税金で賄われていることを十分認識し、科研費 を適正かつ効率的に使用するとともに、研究において不正行為を行わないことを約束します。 [English] When conducting research activities using KAKENHI, he/she/they understand and comply with the supplementary conditions (funding conditions) as a Co-Investigator. Also, he/she/they clearly recognize that citizens have placed trust in scientific research and that KAKENHI are funded with their tax, and he/she/they therefore use KAKENHI in a proper and efficient way and refrain from committing research misconduct during my research as a Co-Investigator. ※研究組織に研究分担者がいない場合には、以下をチェックしてください。 If your project men pers do not include (a) Co-Investigator(s), please check the box below. **[Japanese]** 研究分担者はいません。 [English] My project members do not include (a) Co-Investigator(s) ●次へ返む キャンセル asysk

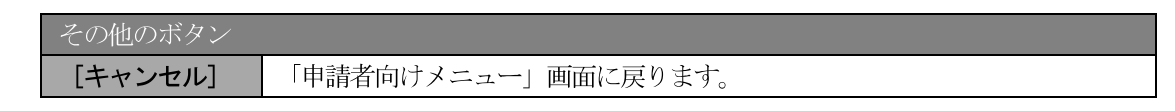

3 各項目を確認し、チェックボックスにチェックを入れると、[次へ進む]が有効になりますので、[次 へ進む]をクリックします。

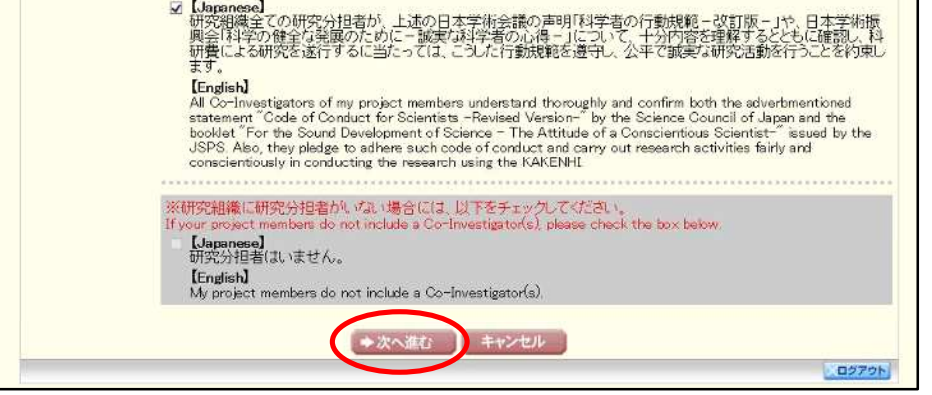

- 当画面は交付申請書の新規作成時のみ表示されます。交付申請書作成後に再度当画面  $\frac{1}{2}$ を表示するには、作成した交付申請書を削除する必要がありますので、ご注意くださ  $V_{\infty}$
- $\circledcirc$ 「所属研究機関情報及び代表者情報等の確認」画面が表示されます。入力項目に入力し、 [一時保存を して進む] をクリックします。

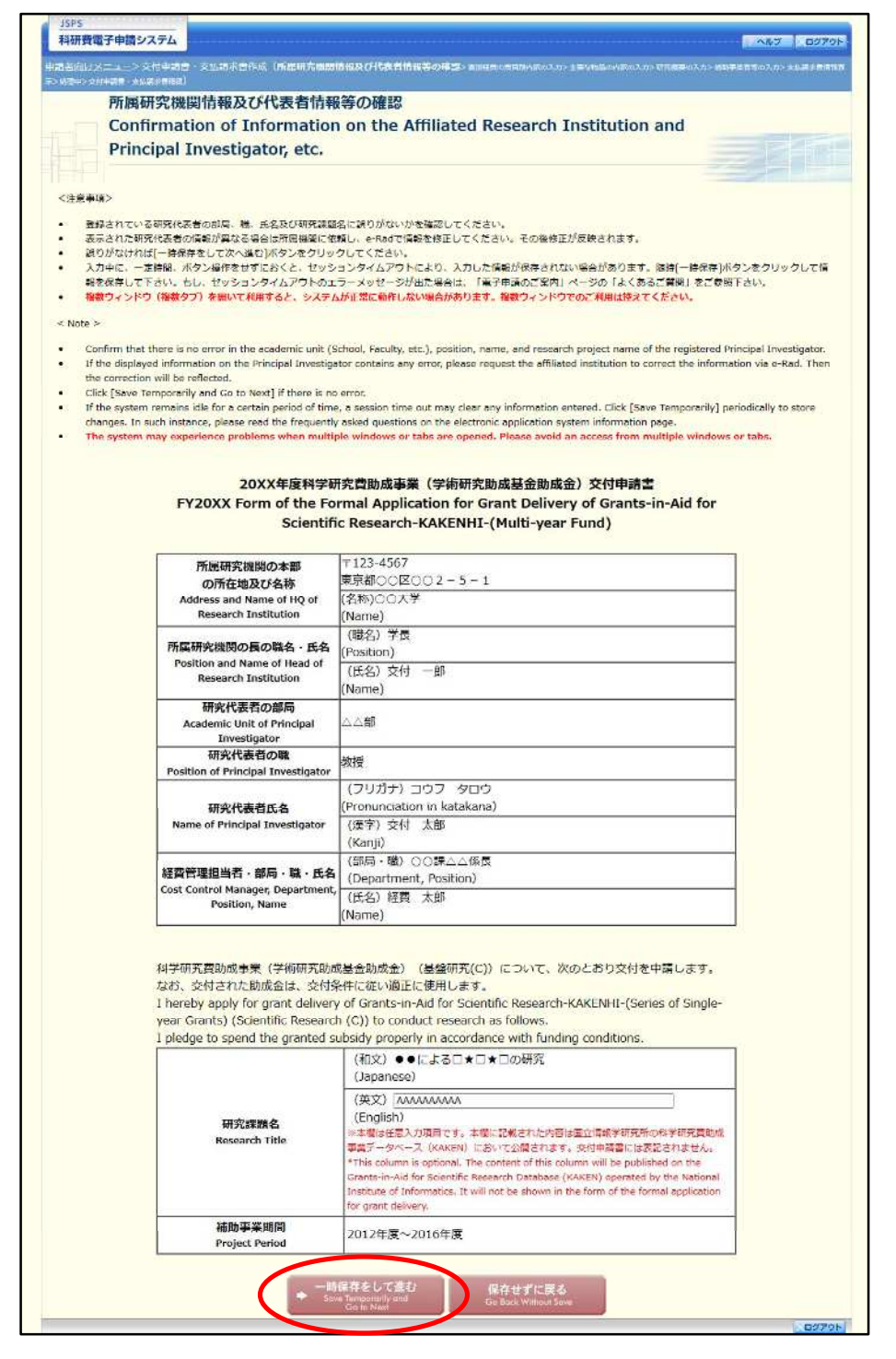

3 1

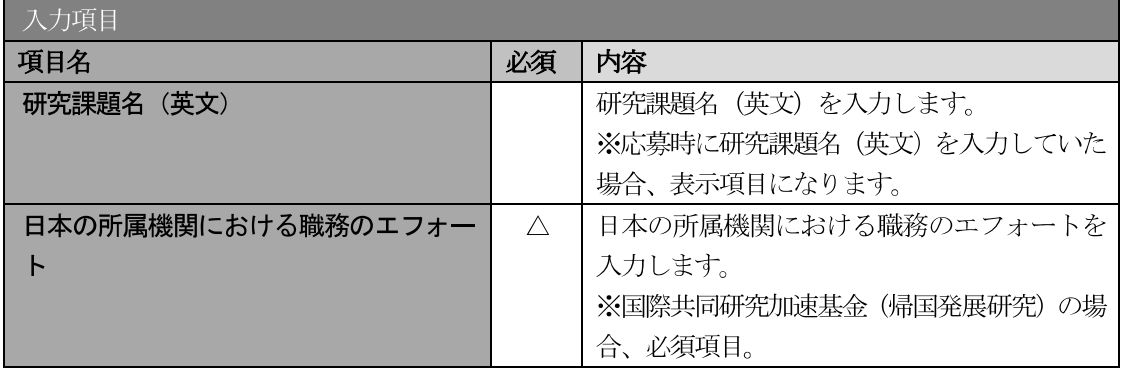

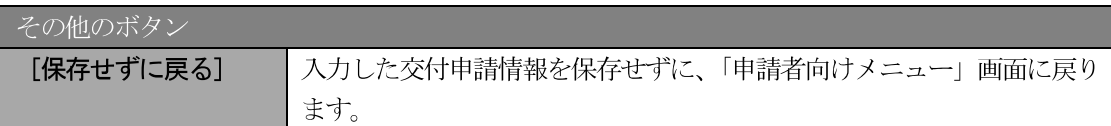

- ※ 画面上に\*印のついている項目は必須項目ですので、必ず入力してください。
- ※ 未入力等エラーがある場合、各項目の上に赤字でエラーが表示され、エラーとなった 項目の背景色がピンク色に変わります。エラー内容を確認して再入力してください。
- ※ 文字化けや別の文字として認識される場合があるため、JIS 第1水準及び第2水準以 外の文字コードや特殊フォントは使用することができませんので、ご注意ください。
- ◎ 使用してはいけない文字の例
	- ・半角カナ
	- $\cdot$  〇数字 (①、②、③・・・)
	- ·ローマ数字 (I~Vの小文字を含む)
	- · 特殊文字
	- ・元号を全角一文字で表している文字 (聯加聯 など)
	- ・数量単位を全角一文字で表している文字(『』<sup>キャンメーグテ</sup>mmcmkmccm<sup>2</sup>など)
	- ・ハート など
	- · 外字
	- ・その他「JIS X0208-1983」にない漢字 (難しい漢字や旧字体など)
- ◎ 使用してもよい文字の例
	- 半角の英数字・記号 (!" #\$%&' ()\@ □ ?A~z)
	- ・全角の漢字
	- ・全角のひらがな、カタカナ
	- ・全角のキーボード上に記されている記号や比較的一般的な記号  $(0.2 \cdot ?)$  [  $\circ$  00  $\circ$  0  $\circ$   $\circ$   $\sharp$  \$  $*$  +  $\sim$   $\lt$   $>$   $\circ$
- ※ 各入力項目には、入力可能な最大文字数が設定されています。入力しきれなかった場 合には画面の指示に従って文字数を減らして入力してください。

#### $\circled{1}$ 「直接経費の費目別内訳の入力」画面が表示されます。 入力項目に入力し、 [一時保存をして進む] を クリックします。

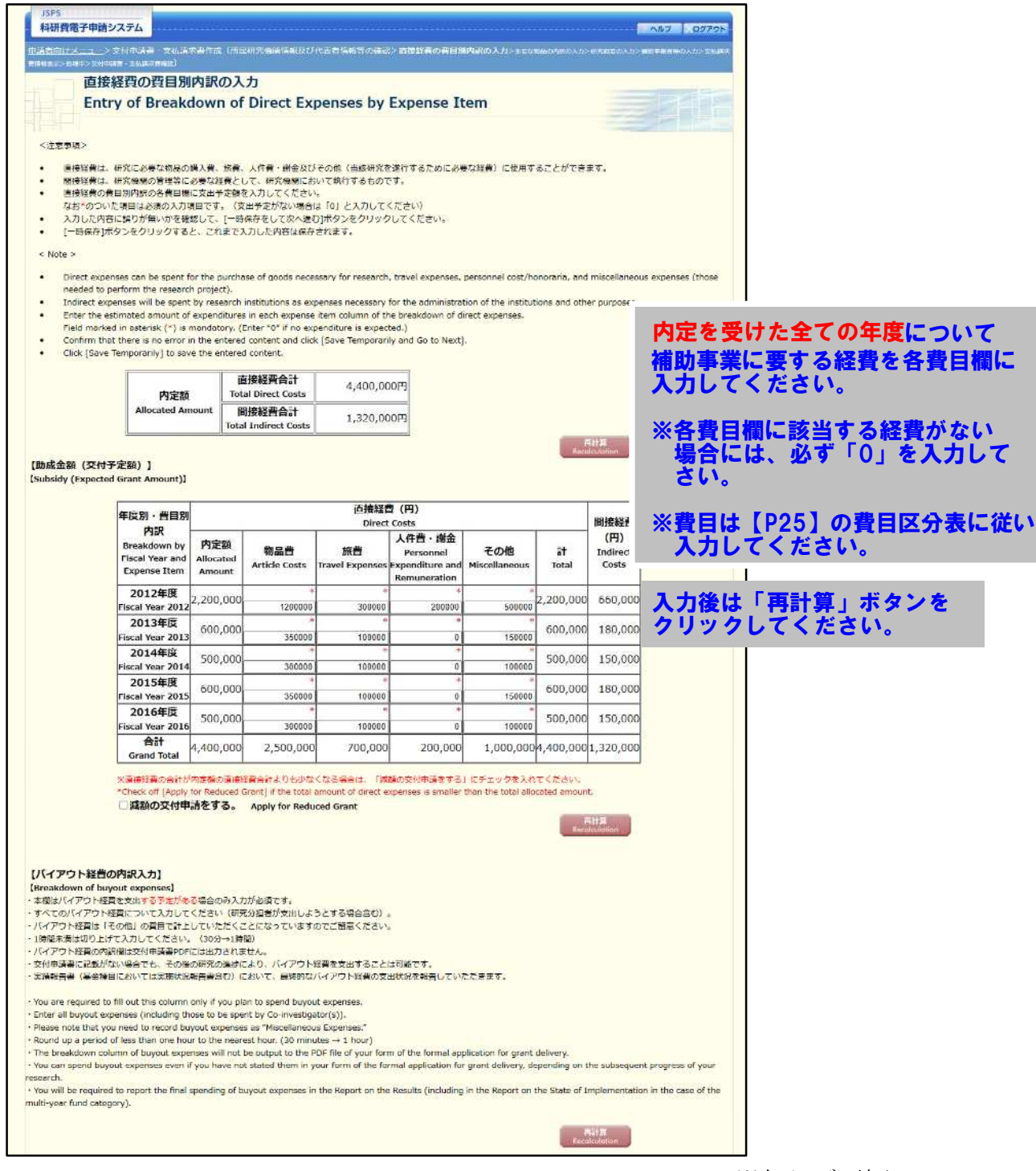

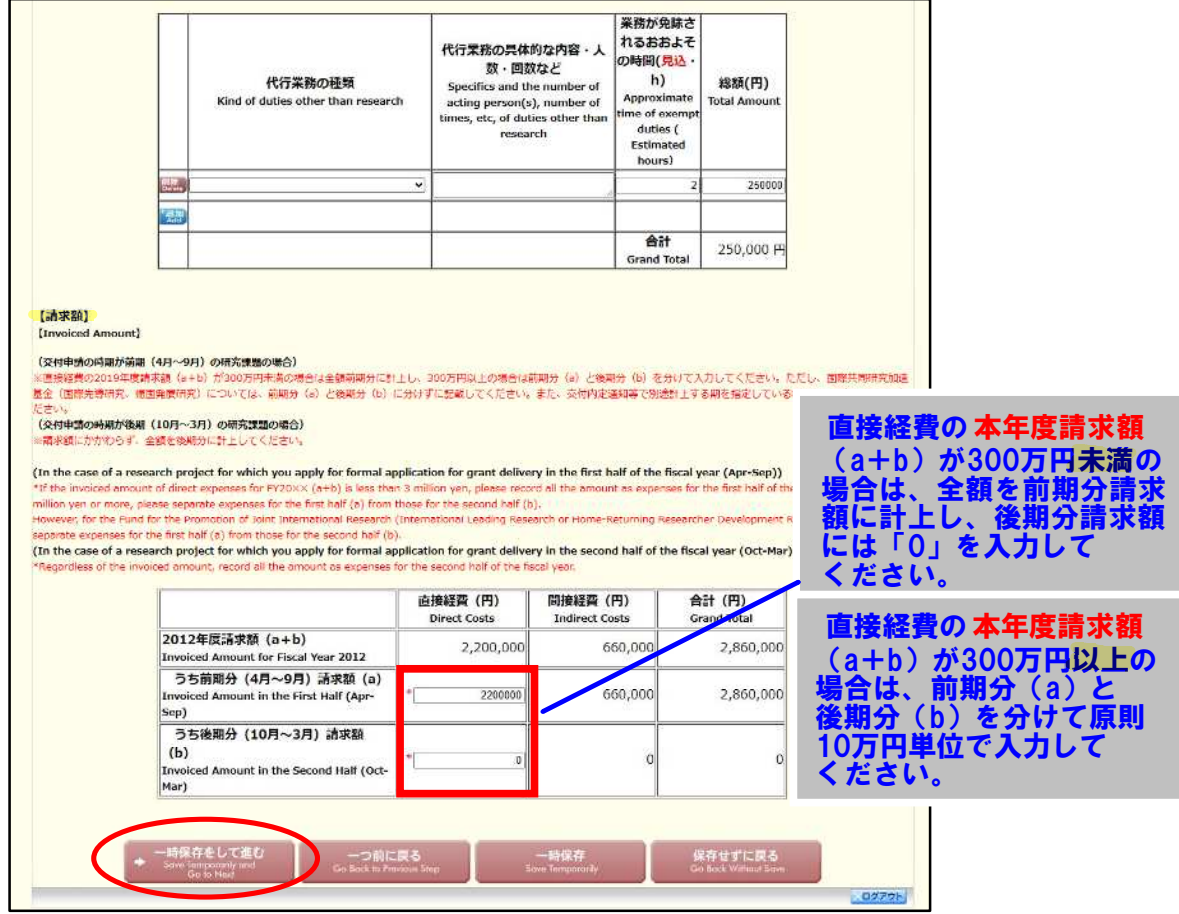

### 間接経費が直接経費の3割とならない課題の場合、「間接経費」欄も入力項目となります。

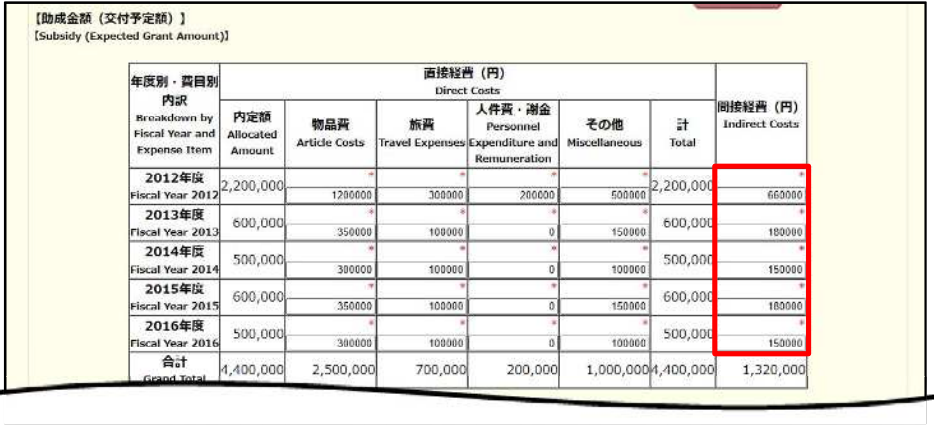

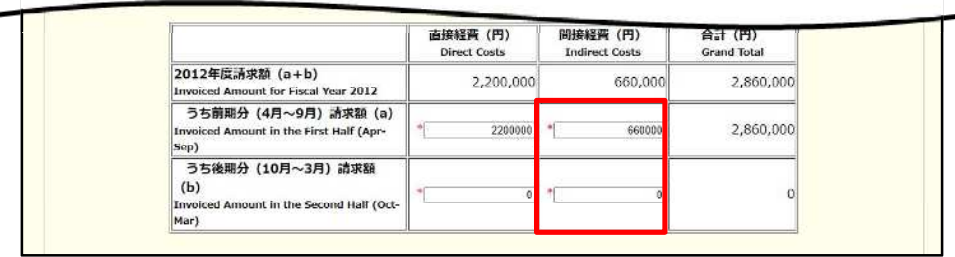

# 費目区分表

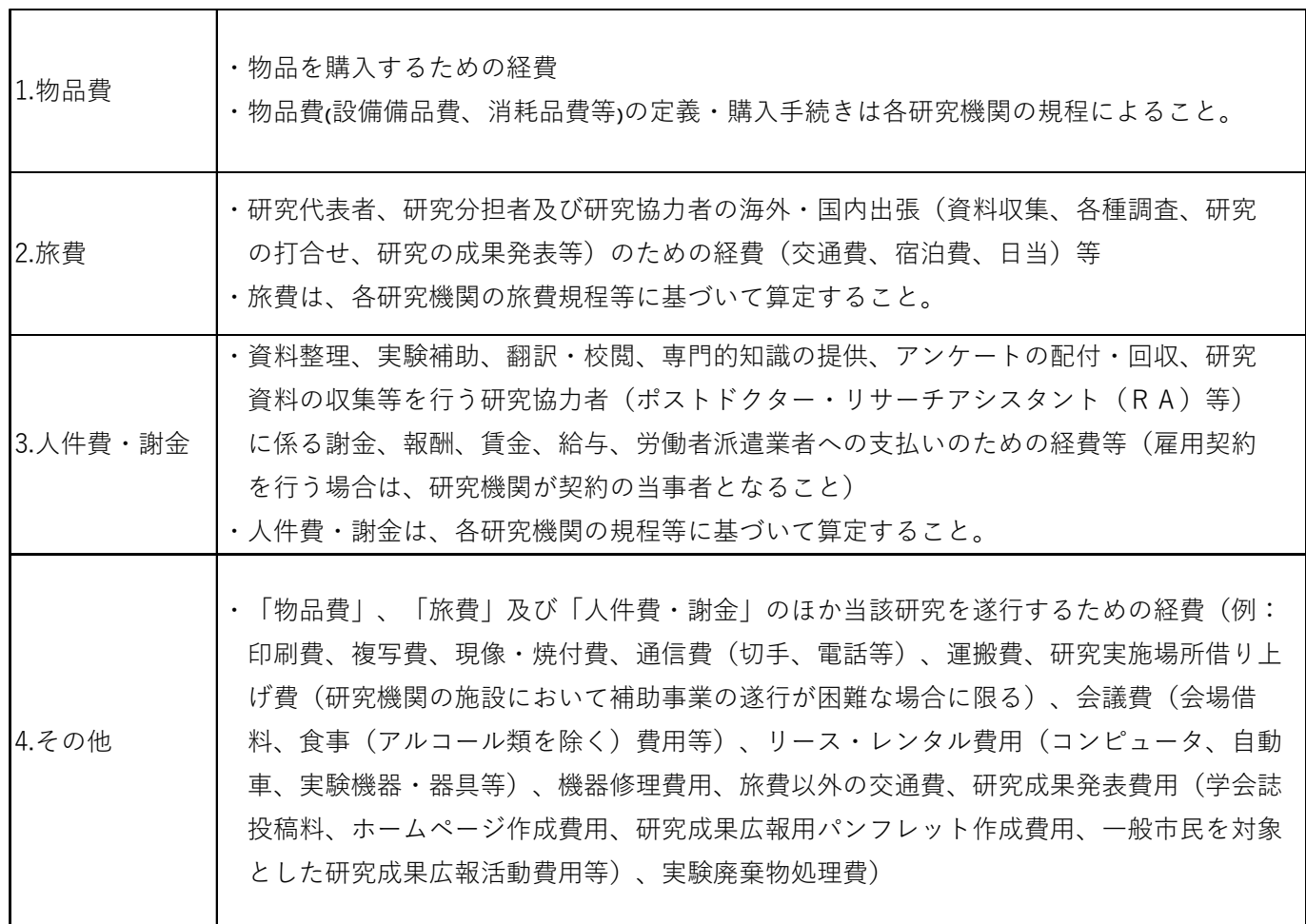

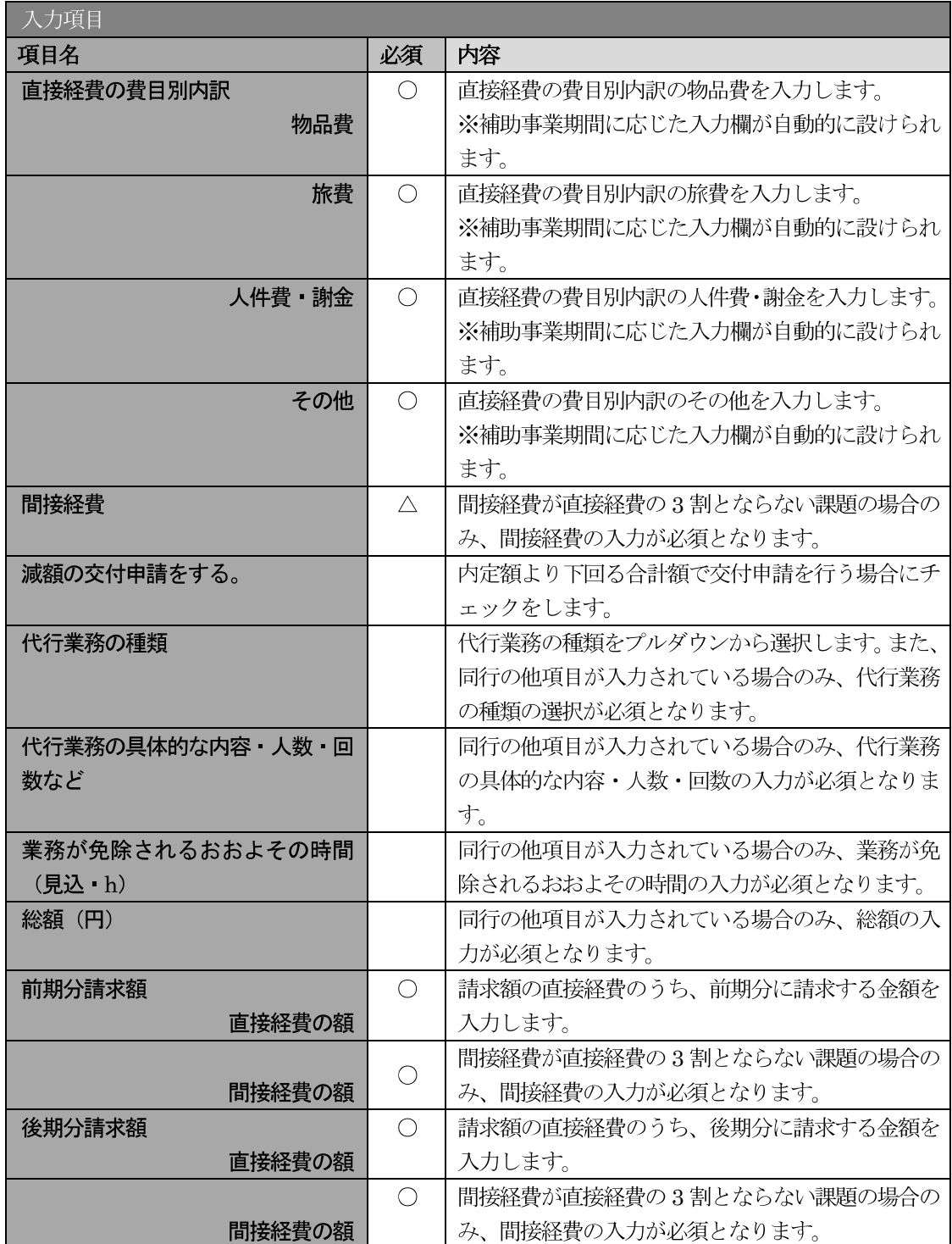

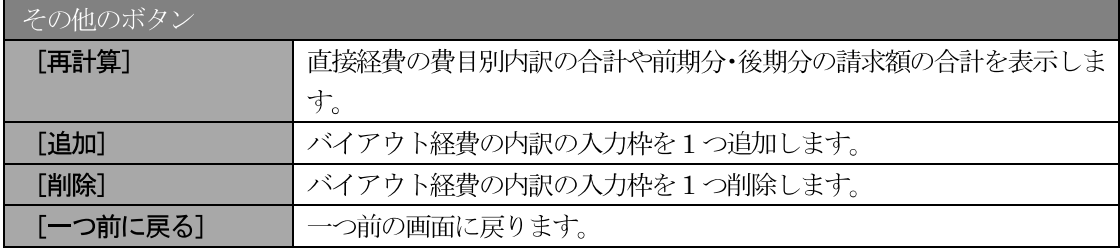

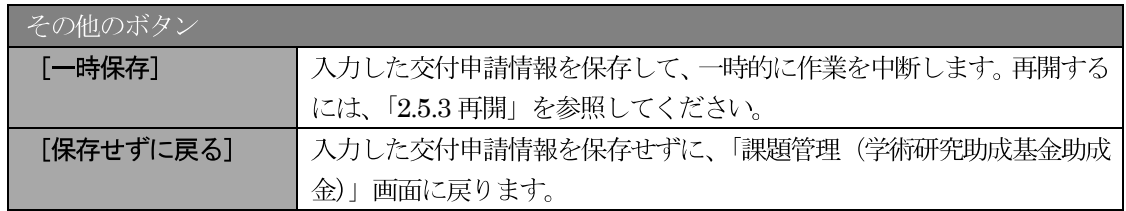

- ※ 直接経費の費目別内訳を入力後、[再計算] をクリックし、研究経費の合計額を確認し てください。
- ※ 直接経費と間接経費の額は、所属研究機関事務担当者にご確認ください。
- $\mathbb{X}$ 「減額の交付申請をする。」は、内定額より下回る合計額で交付申請を行う場合にチェ ックします。
- ※ 交付申請の時期が前期 (4月~9月) の場合、直接経費の初年度請求額が 300 万円未 満の場合は全額前期分に計上し、300 万円以上の場合は前期分と後期分に分けて入力 してください。
- ※ 国際共同研究加速基金 (国際先導研究、帰国発展研究) の直接経費の初年度請求額に ついては、前期分 (a) と後期分 (b) に分けずに入力してください。
- ※ 交付内定通知等で別途計上する期を指定している場合は、それに従ってください。
- ※ 交付申請の時期が後期 (10月~3月) の場合、請求額に関わらず、全額後期分に入力 してください。
- $\circled{12}$ 「主要な物品の内訳の入力」画面が表示されます。 入力項目に入力し、 [一時保存をして進む] をクリ ックします。2行以上、主要な物品を登録する場合は、[追加]をクリックして入力欄を表示し、入力 します。使用しない物品欄は[削除]をクリックして入力欄を削除してください。

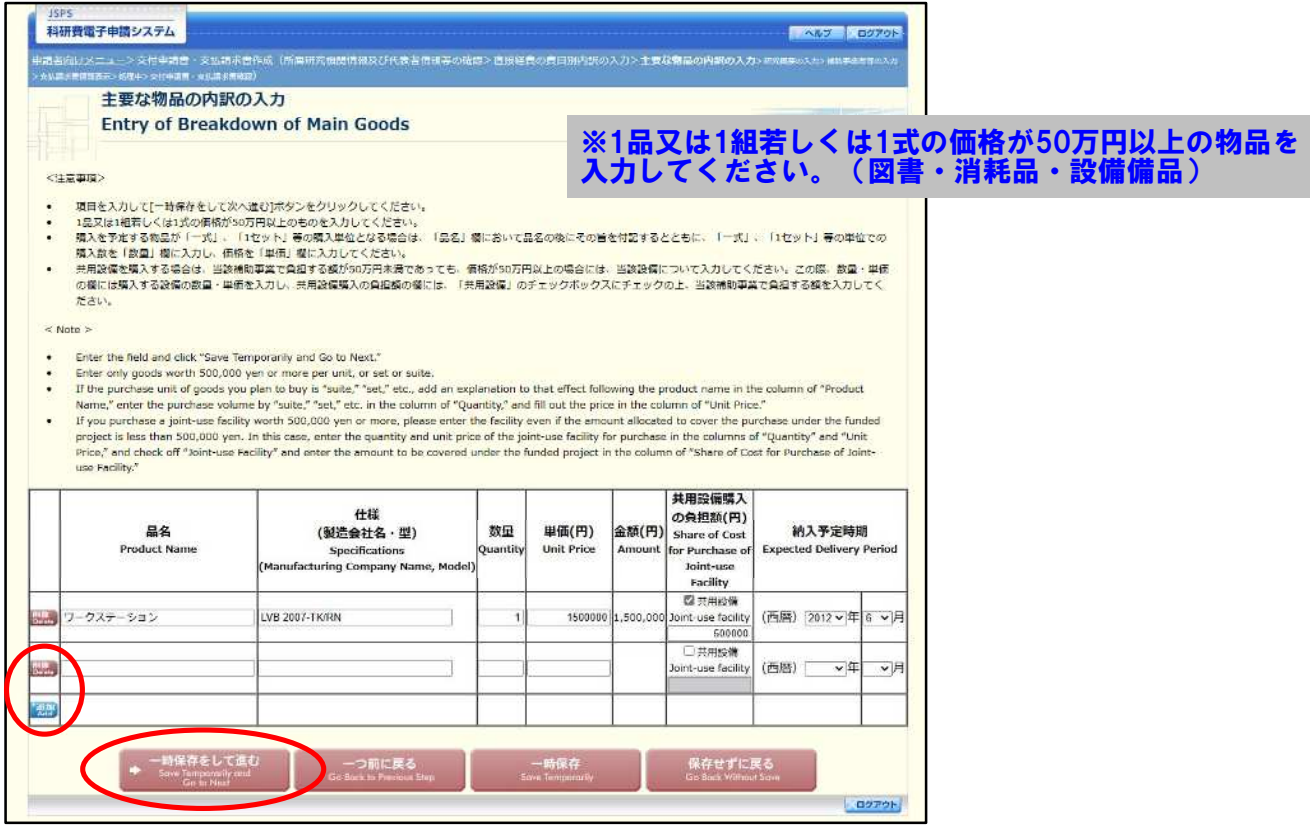

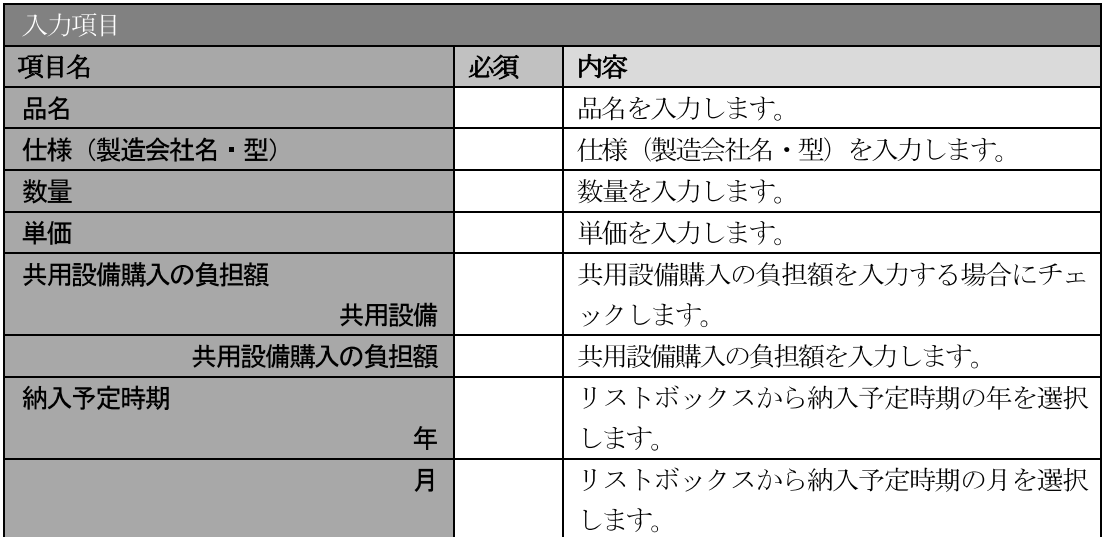

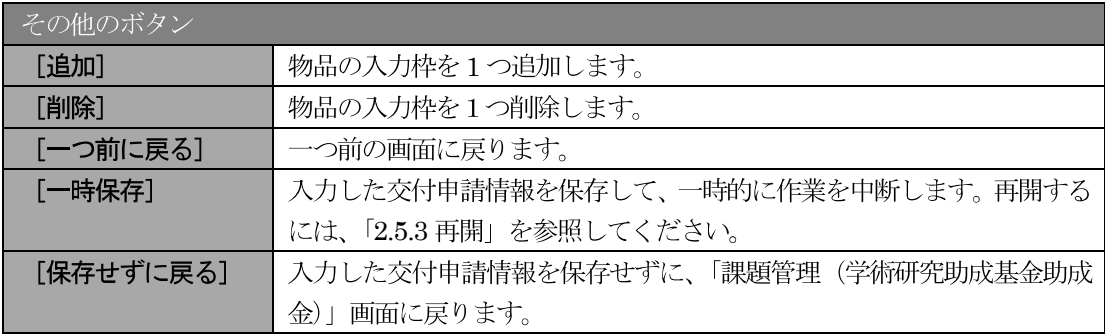

#### $\circled{1}$ 「研究概要の入力」画面で、入力項目に入力し、[一時保存をして進む]をクリックします。

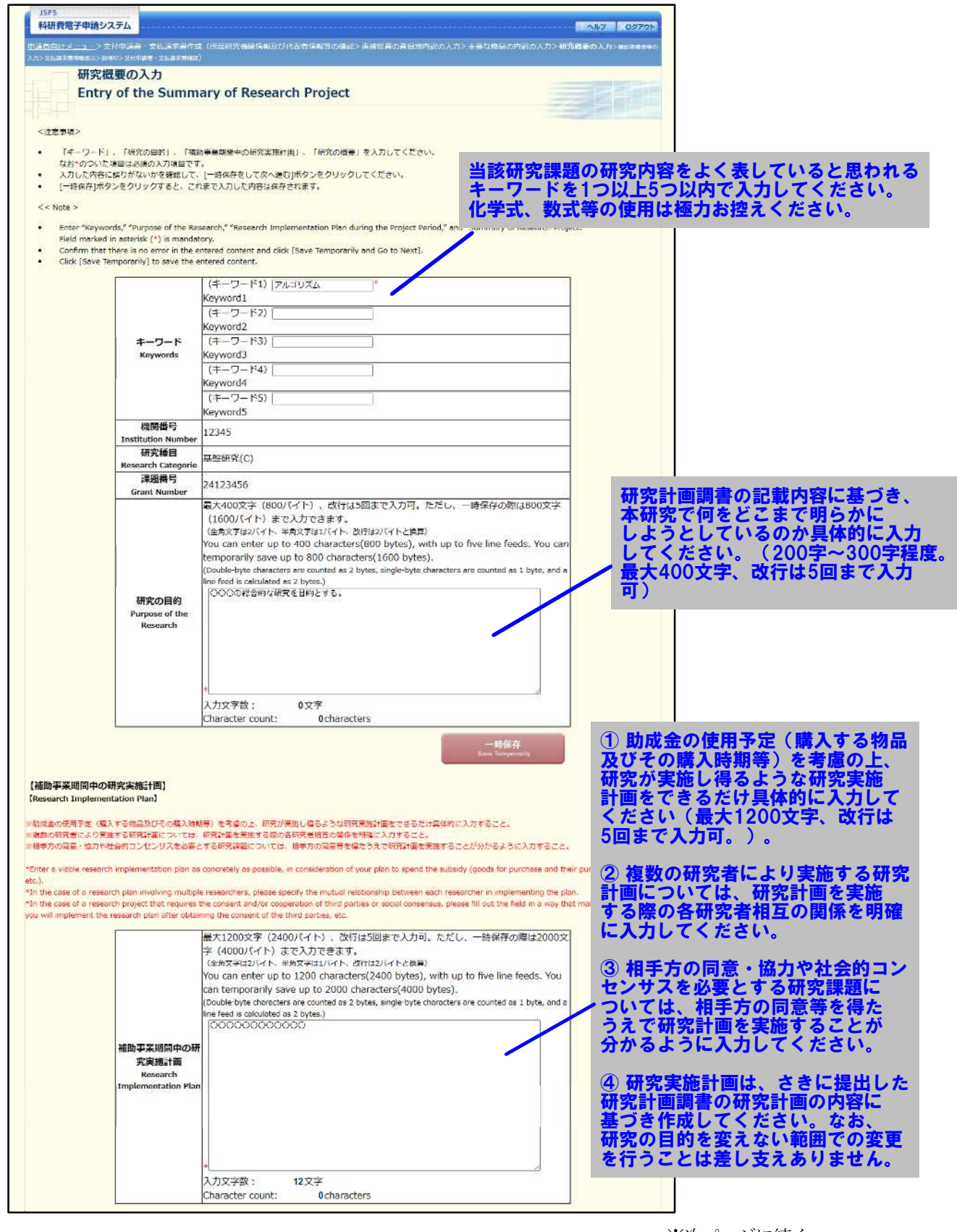

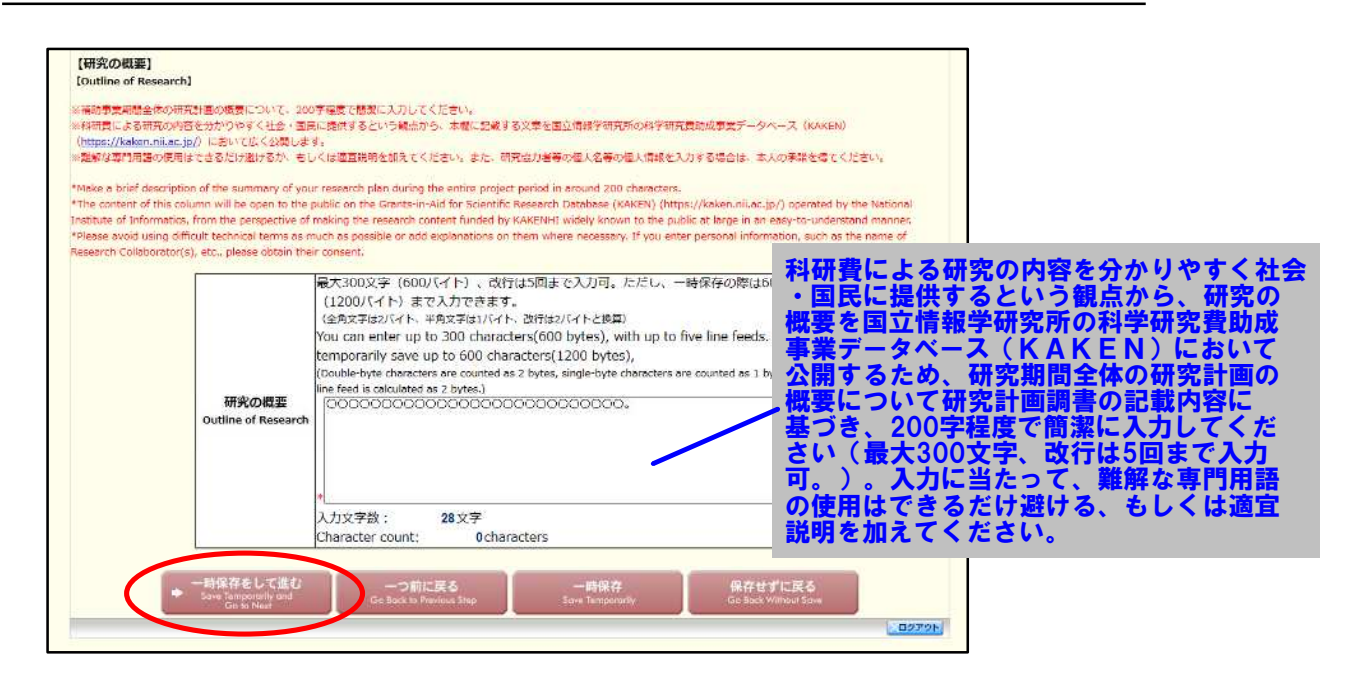

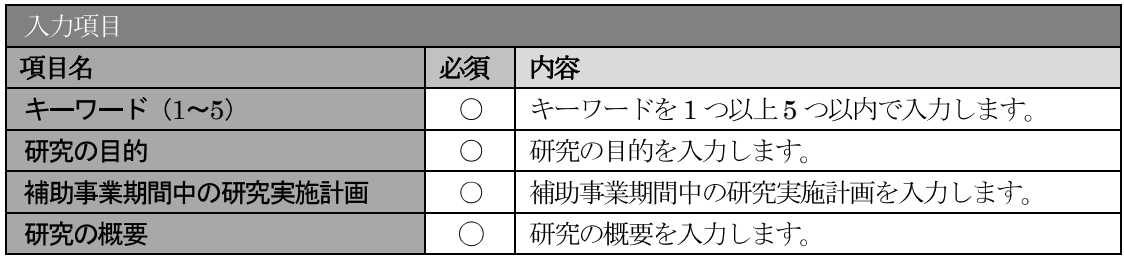

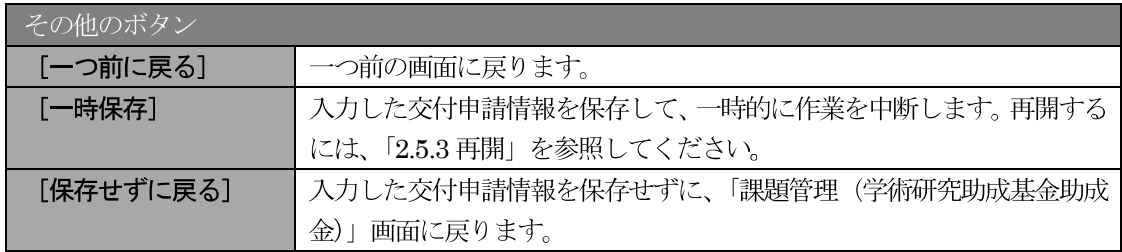

※ 研究の目的、研究実施計画の最大文字数について

一時保存時には、「研究の目的」は1600 バイト、「補助事業期間中の研究実施計画」は 4000 バイト、「研究の概要」は1200 バイトまで保存することができます。

[一時保存をして進む] をクリックする時には、「研究の目的」は800 バイト (改行は 5回まで入力可能)、「補助事業期間中の研究実施計画」は2400 バイト (改行は5回ま で入力可能)、「研究概要の入力」は600 バイト(改行は5 回まで入力可能)が上限と なっていますので、それ以内の文字数に修正してから、「一時保存をして進む」をクリ ックしてください。

- ※ 研究概要の入力画面において「研究の目的」欄、「補助事業期間中の研究実施計画」欄 の入力文字数がカウントされますので、入力の目安としてください。
- ※ 改行は交付申請書 PDF に反映されます。

「補助事業者等の入力(交付申請書)」の画面では、 補助事業期間全体を通じた研究組織情報の入力を行います。

14 「補助事業者等の入力 (交付申請書)」画面が表示されます。研究分担者の人数分 [追加] をクリック して入力欄を表示し、入力します。使用しない研究分担者欄は [削除] をクリックして削除してくだ さい。入力が終了したら、[一時保存をして進む]をクリックします。

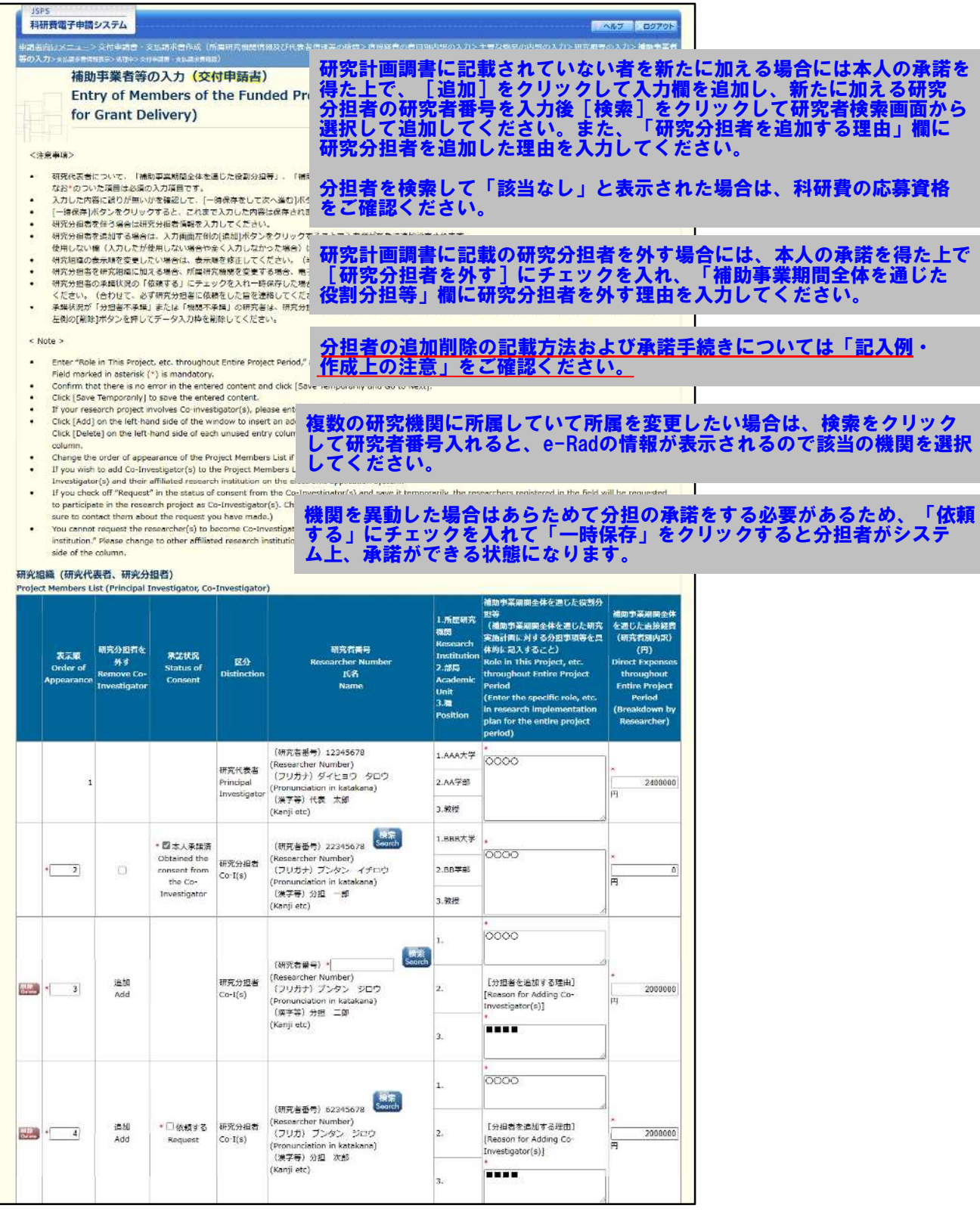

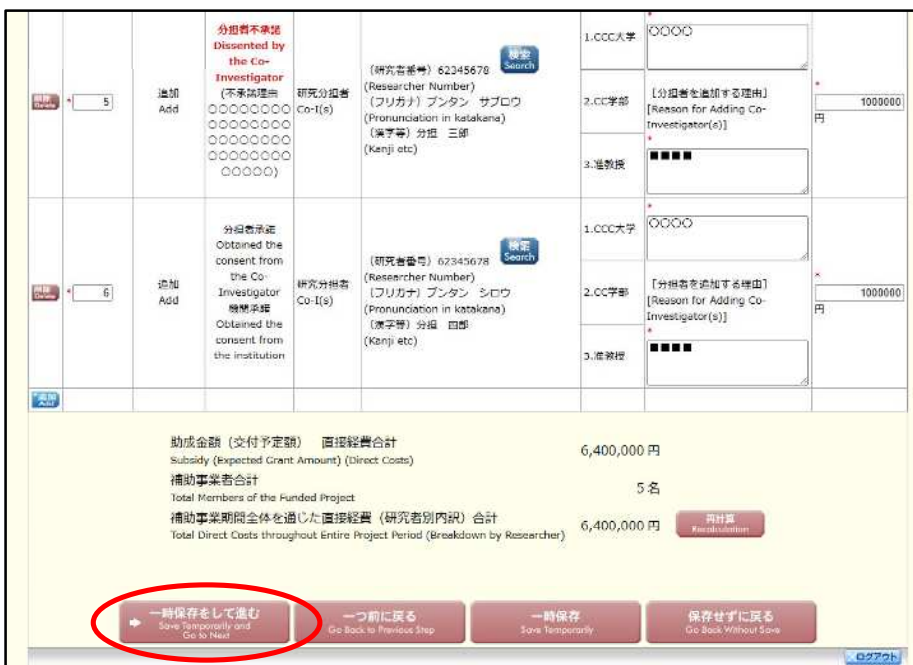

「補助事業期間全体を通じた役割分担等」欄には、補助事業期間中、研究代表者及び研究分担者 の役割分担の内容が具体的に分かるように入力し、「実験」や「分析」等のような単語のみの 入力はしないでください。研究分担者がいない場合の研究代表者の役割は「研究代表者:「研究全般」」 で結構です。

「補助事業期間全体を通じた直接経費(研究者別内訳)」欄には、補助事業期間全体を通じた研究 代表者及び各研究分担者への配分額を円単位で入力してください。 なお、研究代表者と同じ研究機関に所属する研究分担者についても、使用する予定の助成金の額を 入力してください。

交付申請書に出力する研究分担者の順番を入れ替えたい場合は「表示順」欄に「2」以降の任意の 順番を指定してください。

### 研究分担者の追加・削除について (「記入例・作成上の注意」より)

研究分担者を追加する理由や外す理由には、変更が必要となる研究上の理由をできる 限り具体的に記入してください。単に「科研費応募資格を得たため」など、研究遂行上 必要な理由が述べられていないものは不可となります。なお、所属研究機関の変更が あるものは、変更後の科研費応募資格の有無およびその変更先も可能な限り記入して ください。

(研究分担者を「削除」する場合の例)

- ・退職し、科研費応募資格を喪失するため(転出先:○○病院)。
- ・退職し、科研費応募資格を喪失するため(転出先:なし)。
- ・○○大学へ転出し、科研費応募資格は有するが、遠方のため連携が困難となるため。

(研究分担者を「追加」する場合の例)

- ・研究遂行上○○○○○の調査が必要となったため。
- ・研究分担者から外れる○○○が行う予定だった○○の調査について、代わりに実施 するため。

【研究分担者の承諾手続きについて】

・研究分担者を研究組織に加える場合、電子申請システムにより研究分担者及び研究 分担者が所属する研究機関から承諾等を得てください。

- ・継続して研究分担者となる研究者のうち所属機関が変更となっている研究者の場合、 「承諾状況」欄が「依頼する」と表示されるので、再度、研究分担者の承諾手続き を行ってください。
- ・継続して研究分担者となる研究者のうち所属機関に変更がない研究者の場合、 「承諾状況」欄が「本人承諾済」とチェックボックスが未チェックにて表示され るので、分担者承諾が既にされていることを確認の上、チェックを入れてください。
- ・追加する研究者に研究分担者になることを依頼する場合には、「承諾状況」欄の 。<br>自加する研究者に研究分担者になることを依頼する場合には、「承諾状況」欄の<br>「依頼する」にチェックを入れ、一時保存をすることで、登録した研究者に研究 分担者になることが依頼されます。
- (併せて、研究分担者になることを依頼した研究者に、依頼した旨を必ず連絡し、 科研費電子申請システムにログインして承諾の手続きをとっていただくよう依頼 してください。)
- ・研究分担者及び研究分担者が所属する機関が承諾等を行うと、「承諾状況」欄が 「分担者承諾」「機関承諾」と表示が変わります。
- 「承諾状況」欄が「分担者不承諾」または「機関不承諾」の場合には、当該研究者 研究者を研究分担者とすることはできませんので、当該欄の「削除」ボタンを押し てデータ入力欄を削除してください。
- ・こと、アハン闘とEBESシン、にこなることを依頼する場合には、必ず以下の内容、<br>・なお、研究分担者に研究分担者となることを依頼する場合には、必ず以下の内容 を研究分担者に確認し承諾が得られることを確認した上で、依頼をしてください。
	- ①当該研究課題について、研究計画の遂行に関して研究代表者と協力しつつ、 補助事業者として研究遂行責任を分担して研究活動を行う研究分担者となる こと。
- ②科研費の補助条件(交付条件)及び以下の(a)(b)(c)を理解し、遵守するととも に研究代表者から分担金の配分を受け科研費を適正に使用すること。
- (a)学術研究に対する国民の負託及び科研費が国民の貴重な税金で賄われている ことを十分認識し、科研費を適正かつ効率的に使用するとともに、研究において 不正行為を行わないこと。
- (b)当該研究課題の交付申請前まで(交付決定後においては、研究代表者が日本学術 振興会に研究分担者の変更承認申請を行う前まで)に研究倫理教育教材(『科学 健全な発展のために一誠実な科学者の心得一』日本学術振興会「科学の健全な の発展のために」編集委員会、研究倫理eラーニングコース(e-Learning Course on Research Ethics [eLCoRE]、APRINJapan e―ラ―ニングプログラム (eAPRIN)等)の通読・履修をすること、または、「研究活動における不正行為へ の対応等に関するガイドライン」(平成26年8月26日 文部科学大臣決定)を 踏まえ研究機関が実施する研究倫理教育の受講をすること。

#### (c)当該研究課題の交付申請前まで(交付決定後においては、研究代表者が日本学術 振興会に研究分担者の変更承認申請を行う前まで)に日本学術会議の声明「科学 者の行動規範一改訂版ー」や、日本学術振興会「科学の健全な発展のためにー 誠実な科学者の心得-」の内容のうち、研究者が研究遂行上配慮すべき事項に ついて、十分内容を理解し確認すること。

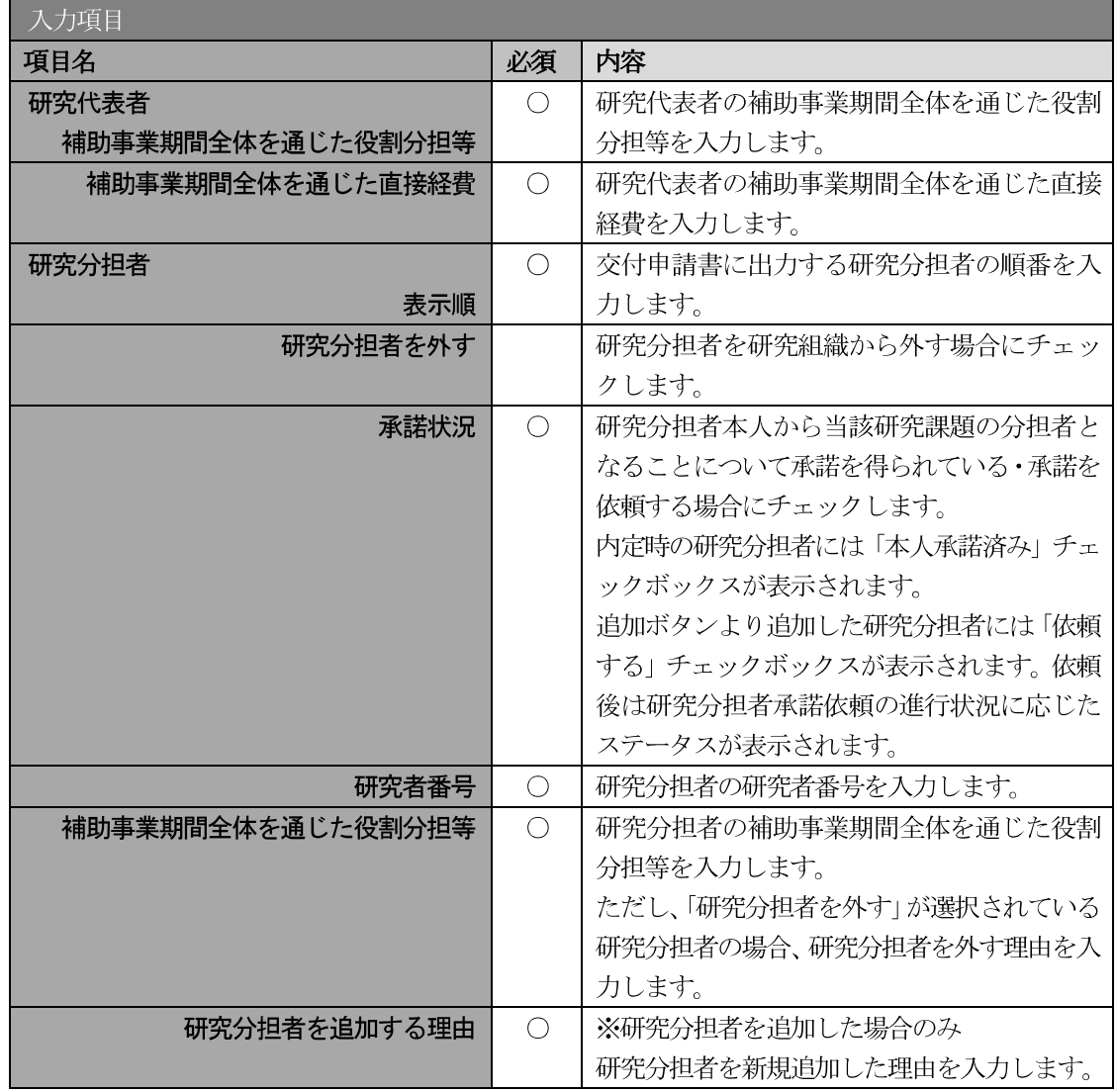

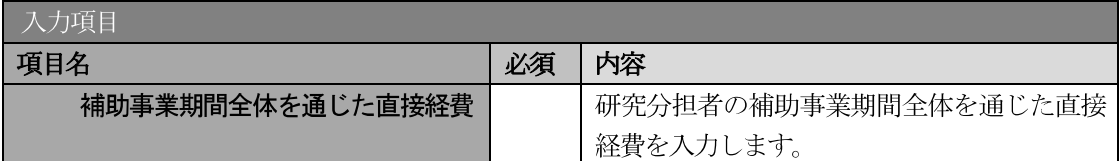

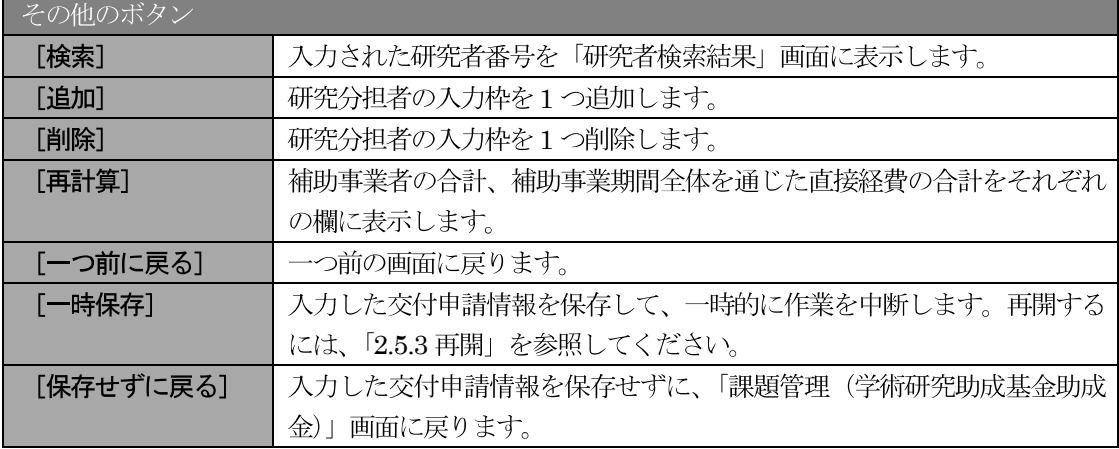

承諾状況欄に表示にされる文言の意味は、以下の通りです。

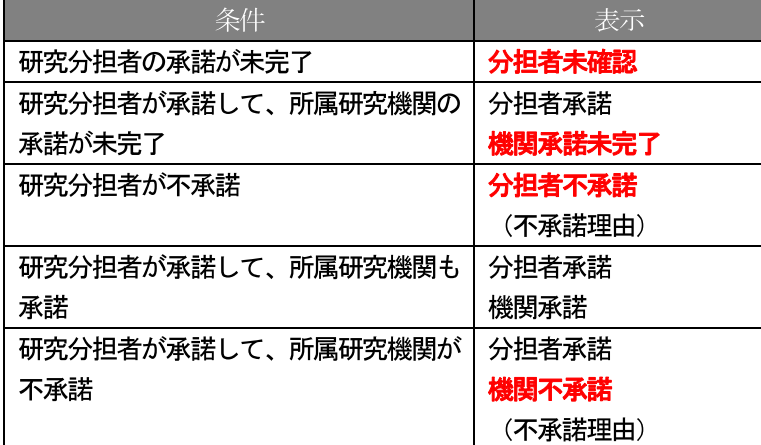

- $\mathbb{X}$ [追加]をクリックすると研究組織の最下段に入力欄が1行追加されますので、他の 研究分担者と同様に必要事項を入力してください。
- ※ 研究種目が「若手研究」の場合、研究分担者が存在しないため、組織情報は研究代表 者のみ表示されます。研究分担者の [追加]、[削除] ボタンについても表示がされま せん。
- ※ 内定時の研究分担者を研究組織から外す場合は、「研究分担者を外す」にチェックを入 れて、「補助事業期間全体を通じた役割分担等」欄に研究分担者を外す理由を入力して ください。
- ※ 「研究分担者を外す」にチェックを入れると、確認メッセージが表示され、[OK] ボ タンをクリックすると、「補助事業期間全体を通じた直接経費」欄の背景色がグレーに なり、入力できなくなります。

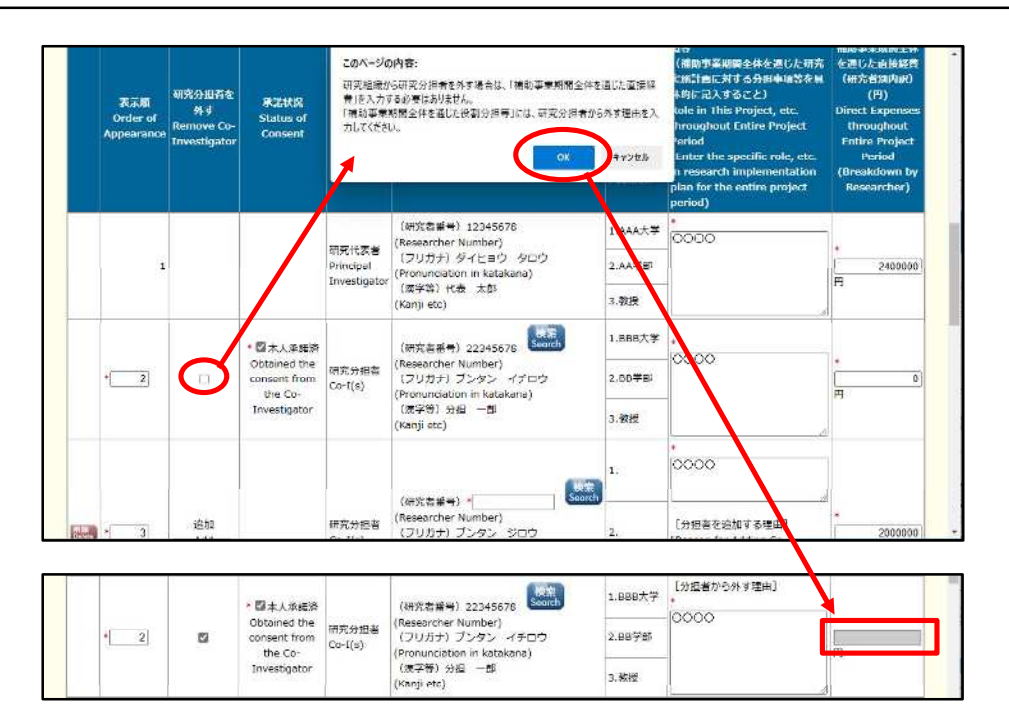

※ 交付申請書に出力する研究分担者の順番を入れ替えたい場合は、「表示順」欄に「2」 以降の任意の順番を指定してください。(表示順「1」は必ず研究代表者となります。)

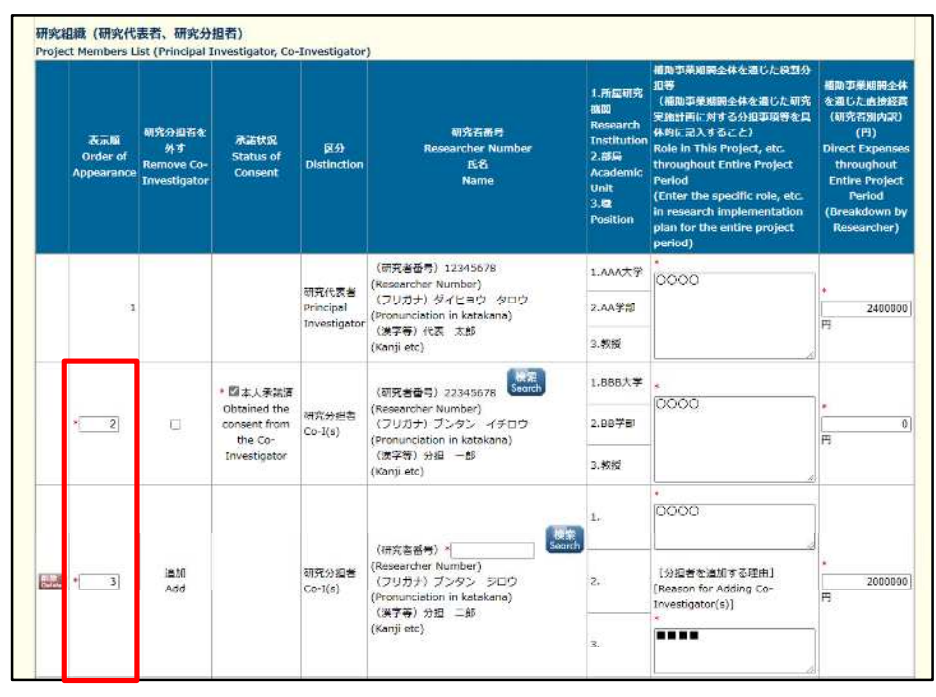

「研究者番号」欄について

- ※ 追加した研究分担者について、[検索] ボタンをクリックして研究者検索結果画面より 研究者の情報を取得した場合は、研究者番号欄は表示項目とする。「検索」ボタンは表 示したままになります。
- ※ 研究分担者の承諾状況が「分担者承諾 機関承諾未完了」「分担者承諾 機関承諾」の 場合は「検索」ボタンをクリックした場合に、確認ダイアログ「所属研究機関を変更 した場合は、承諾状況が初期化されます。」を表示します。

# 「補助事業者等の入力(支払請求書)」の画面では、<u>令和6年度</u>の研究組織の情報を入力します。

独立行政法人日本学術振興会科研費電子申請システム研究者向け操作手引 (学術研究助成基金助成金) (交付内定時·決定後用)

 $\mathcal{F}$ 「補助事業者等の入力(<del>支払請求書</del>)」画面が表示されます。入力項目に入力し、[一時保存をして 進む] をクリックします。

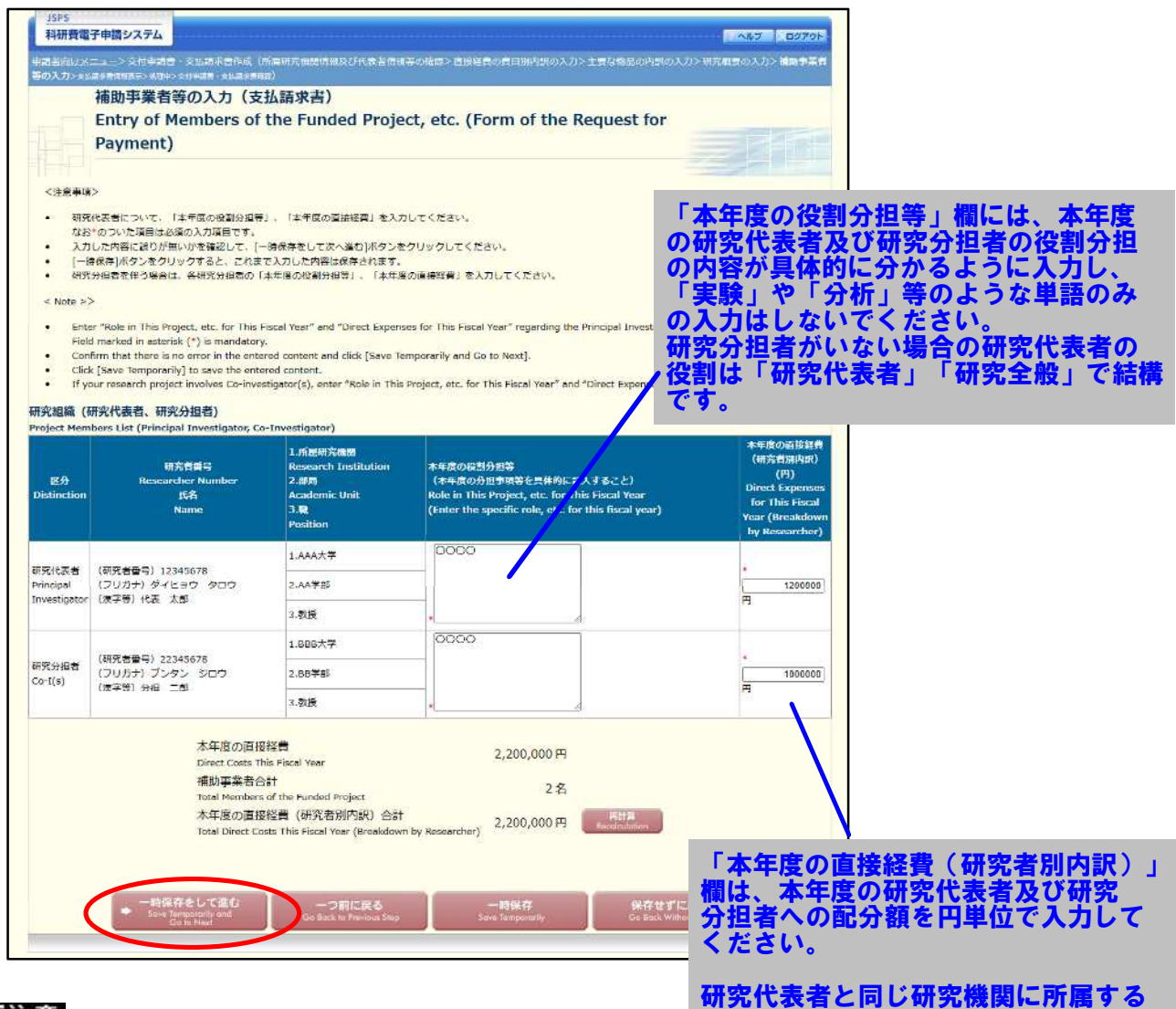

#### ご注意

者のみ表示されます。

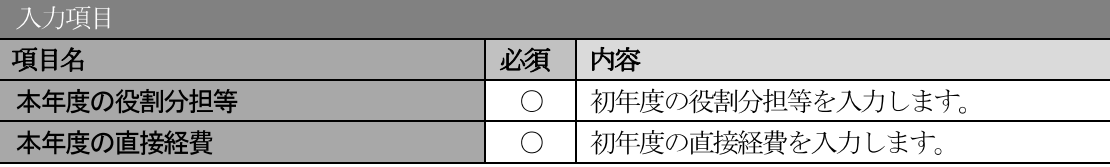

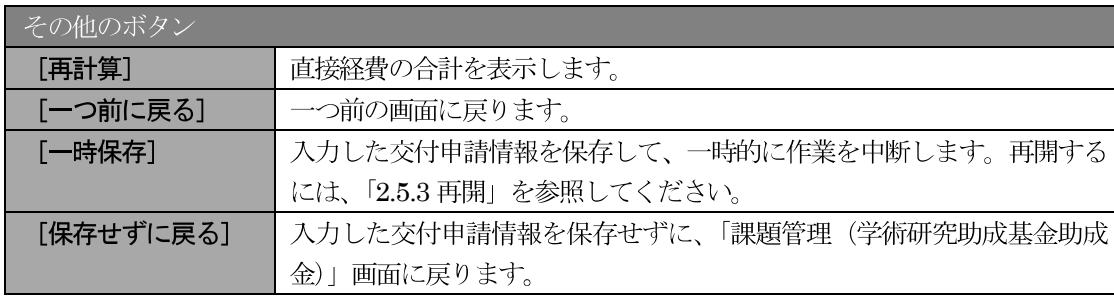

研究分担者についても、使用する予定

額をご入力ください。

#### $\sqrt{6}$ 「支払請求書情報表示」画面が表示されます。表示内容を確認し、[次へ進む] をクリックします。

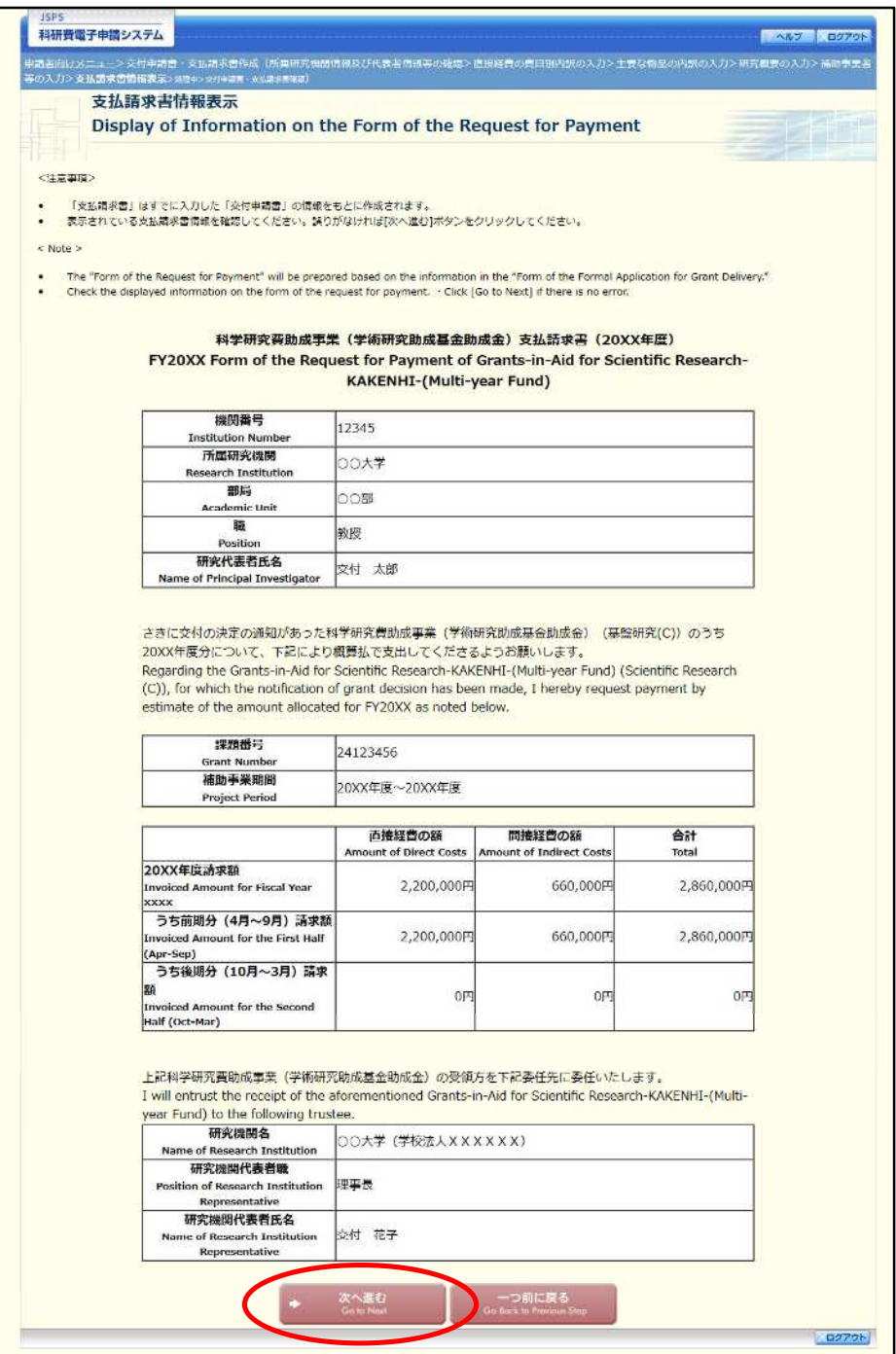

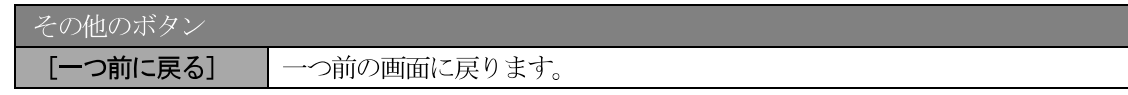

- $\cdot$ 「支払請求書」はすでに入力した「交付申請書」の情報をもとに作成されます。
- ※ 表示されている支払請求書情報を確認してください。誤りがなければ [次へ進む] ボ タンをクリックしてください。

17 エラーがない場合、交付申請書·支払請求書を PDF ファイルに変換します。

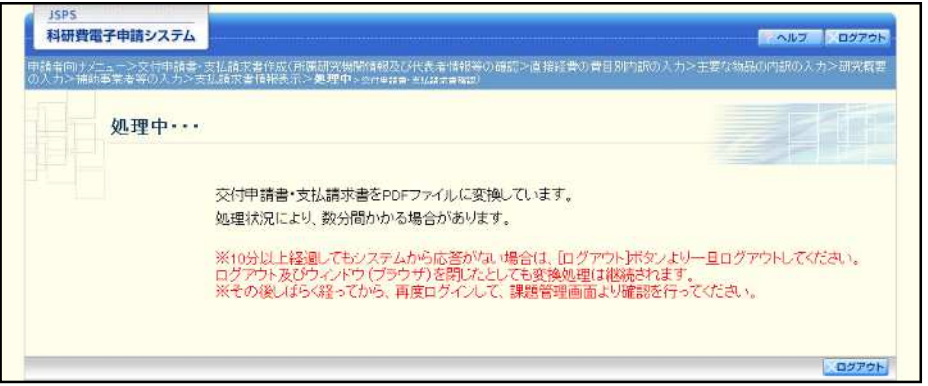

(処理中メッセージが表示されます。)

- ※ 変換処理は、処理状況により数分かかる場合があります。
- ※ 10 分以上経過してもシステムから応答がない場合は、[ログアウト] ボタンをクリッ クし、一旦ログアウトしてください。ログアウト及びウィンドウ (ブラウザ)を閉じ ても変換処理は継続されます。
- ※ しばらく経ってから再度ログインし、「申請者向けメニュー」画面の「状況」欄の [課 題状況の確認]をクリックして、「課題管理(学術研究助成基金助成金)」画面より続 きの作業を進めることができます。
- ※ 詳細な手順については、「2.5 処理状況確認・交付申請情報作成再開」をご参照くださ  $V_{\alpha}$
- (18) 「交付申請書・支払請求書確認」画面が表示されます。[交付申請書の確認] 及び [支払請求書の確認] をクリックして PDF ファイルに変換された交付申請書及び支払請求書の内容に不備がないか確認し ます。

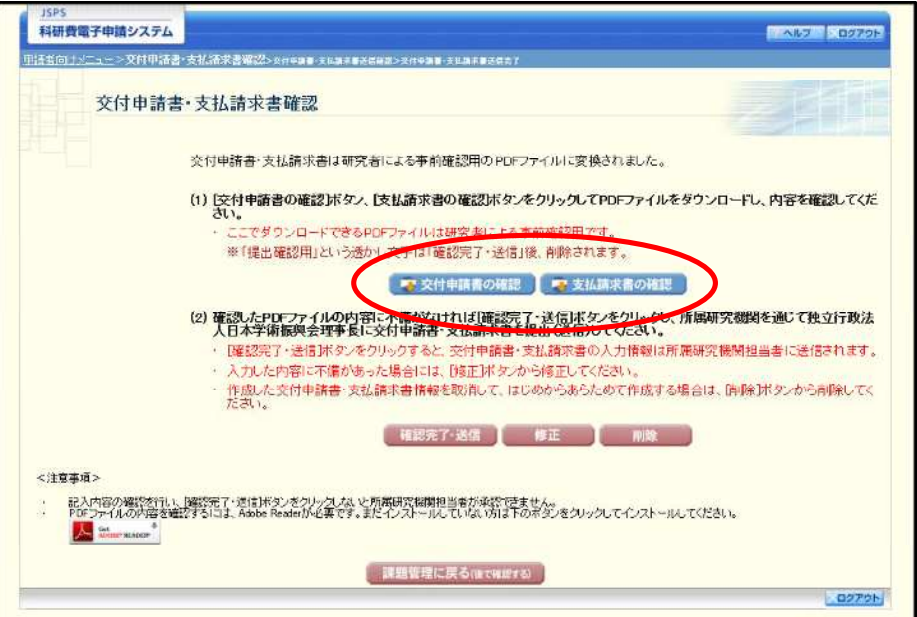

- ※ 交付申請書·支払請求書はPDFファイル形式で保存されています。 PDF ファイルの内容を確認するには、Adobe Acrobat Reader が必要です。
- ※ ファイルのダウンロード方法は、「2.1 ファイルのダウンロード手順」を参照してくだ さい。
- ※ この段階でダウンロードした『交付申請書』『支払請求書』には、「提出確認用」とい う透かし文字が入っており、内容の確認をするための書類となります。
- ※ 実際に提出する書類は、「交付申請書・支払請求書送信完了」画面よりダウンロードす ることが可能です。

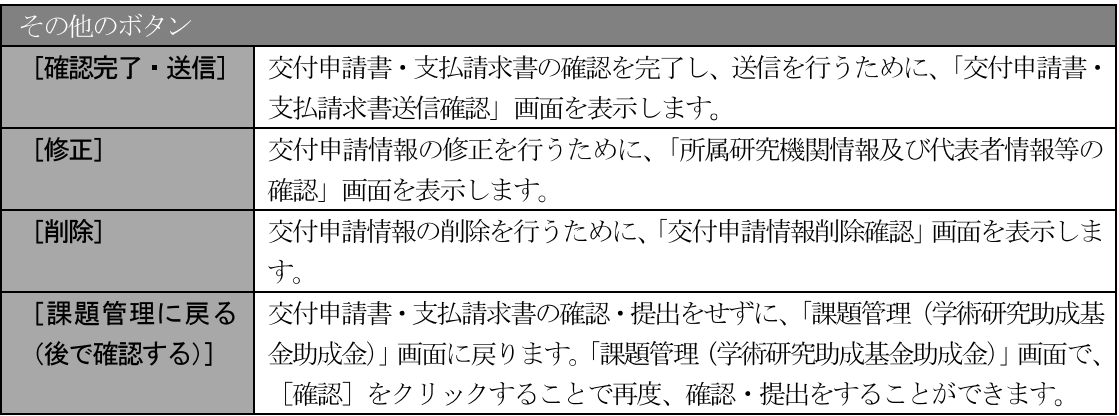

- 19 交付申請書·支払請求書の内容が表示されます。(PDF ファイル)
- 20 PDF ファイルの内容に不備がなければ「交付申請書·支払請求書確認」画面で、[確認完了·送信] をクリックします。

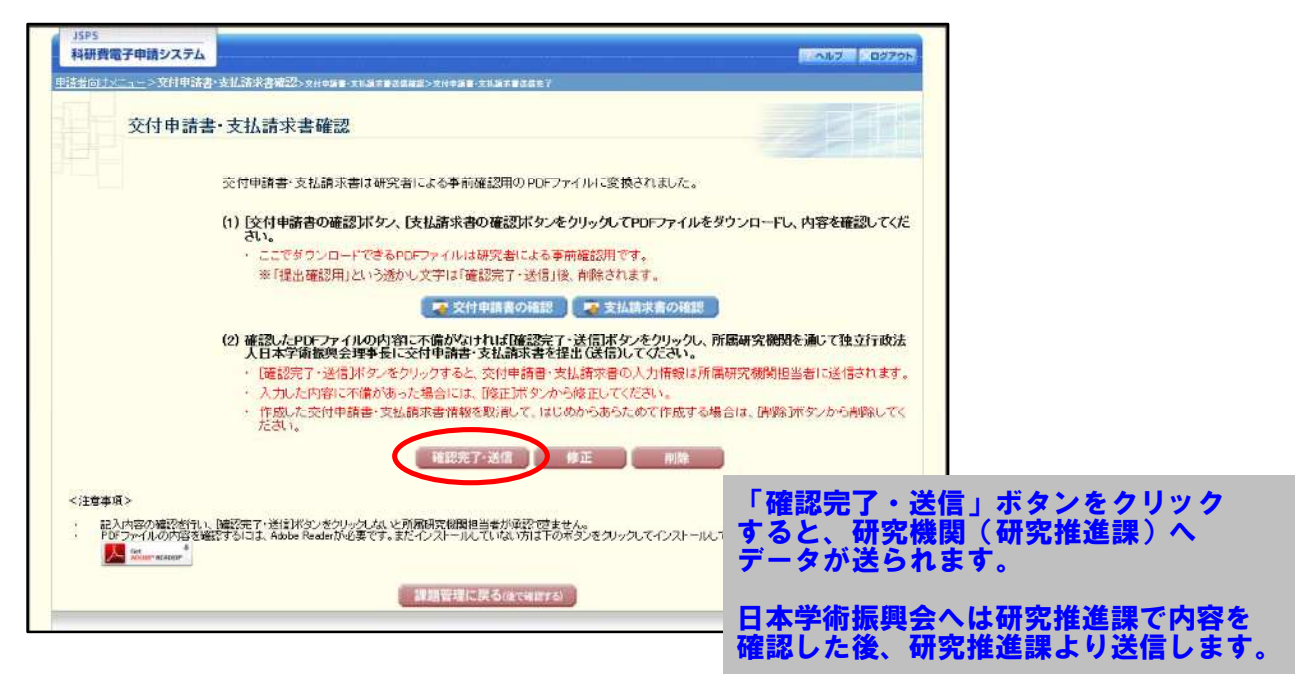

- ※ ダウンロードした交付申請書・支払請求書の PDF ファイルの内容に不備があった場 合は、[修正] をクリックして「所属研究機関情報及び代表者情報等の確認」画面に戻 り、再度交付申請情報の入力をするか、[削除]をクリックして作成中の交付申請情報 を削除します。
- $\cdot$ [確認完了・送信] をクリックしないと作成された交付申請書及び支払請求書を所属 研究機関担当者(または部局担当者)が確認することができませんので、必ず「確認 完了・送信 をクリックし提出を行ってください。
- 【研究分担者承諾書情報に「分担者承諾 機関承諾完了」でない研究分担者が存在す  $\times$ る場合】

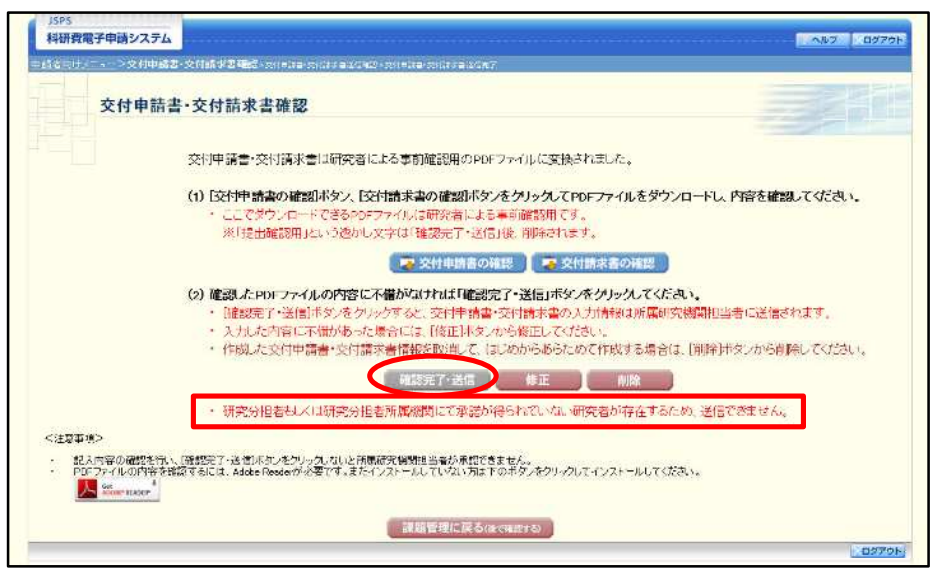

研究分担者承諾書情報に「分担者承諾 機関承諾完了」でない研究分担者が存在する 場合は、「確認完了・送信] ボタンをクリック不可 (グレーアウト) として、ボタンの 下に「研究分担者もしくは研究分担者所属機関にて承諾が得られていない研究者が存 在するため、送信できません。」を表示します。

#### 21 「交付申請書·支払請求書送信確認」画面で、[OK] をクリックします。

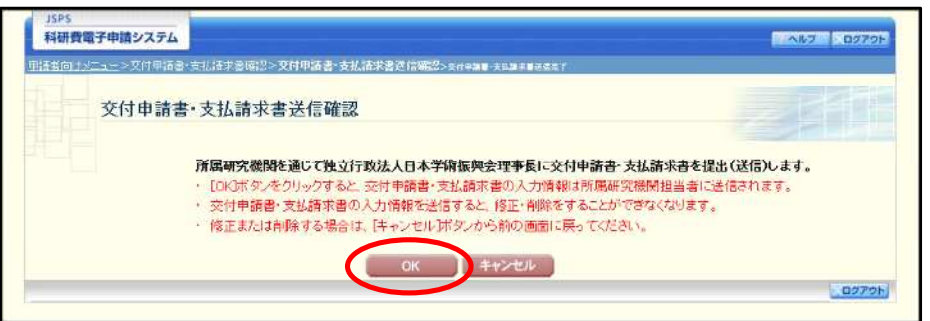

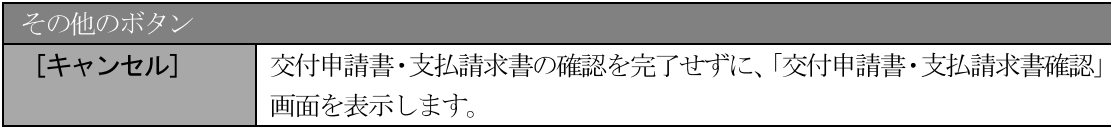

- ※ 交付申請書・支払請求書の入力情報を送信すると、修正・削除をすることができなく なります。
- 「交付申請書・支払請求書送信完了」画面が表示されます。 [交付申請書のダウンロード]、 [支払請求 22 書のダウンロード]をクリックし、提出した交付申請書と支払請求書を確認·保存·印刷した後 [OK] をクリックします。

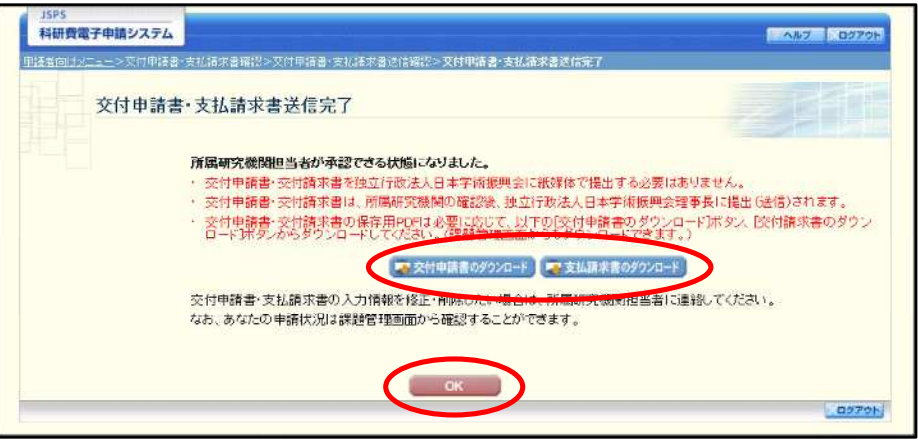

- ※ ファイルのダウンロード方法は、「2.1 ファイルのダウンロード手順」を参照してくだ さい。
- ※ 交付申請書・支払請求書の入力情報を修正・削除したい場合は、所属研究機関担当者 (または部局担当者)に連絡してください。
- 「課題管理(学術研究助成基金助成金)」画面が表示されます。「交付申請書」欄及び「支払請求書」 23 欄が「所属研究機関受付中」となっていれば、電子申請システム上の作業は完了です。

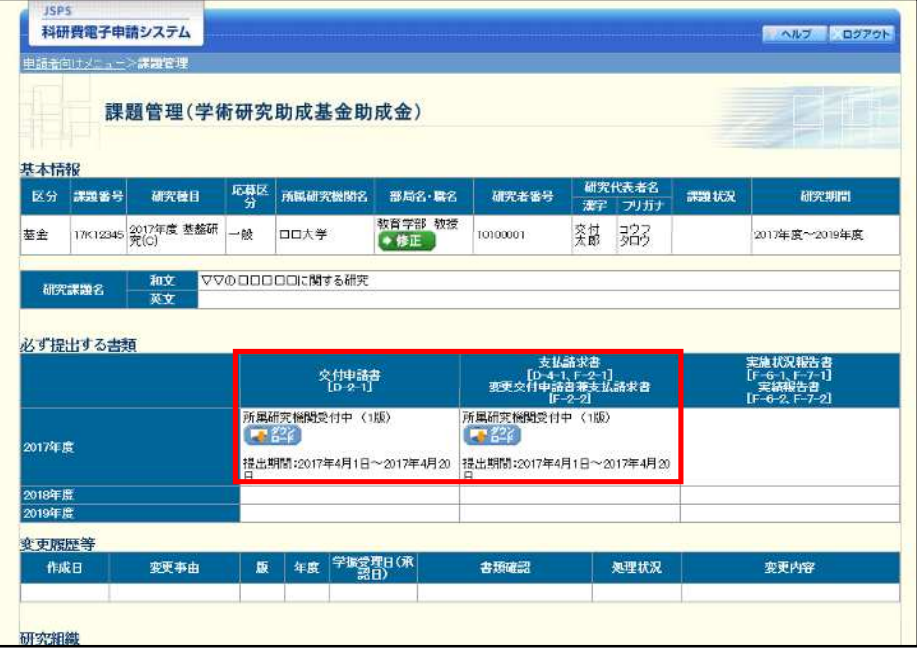

# 2.4.2 一時保存

交付申請情報の入力途中で入力内容を一時保存し、作業を中断することができます。

(1) 交付申請情報の入力途中の任意の画面で、[一時保存] をクリックします。

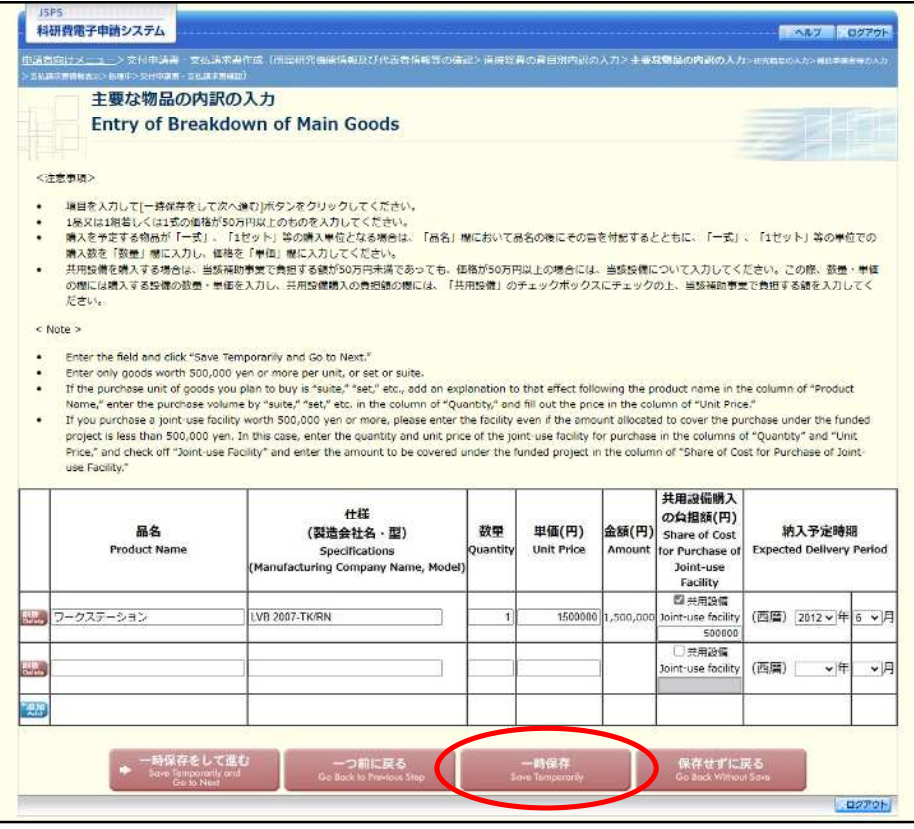

### ご注意

※ エラーがあると保存できないことがあります。その場合は、エラーの発生している項 目を修正して保存してください。

#### $\circled{2}$ 「一時保存完了」画面が表示されます。

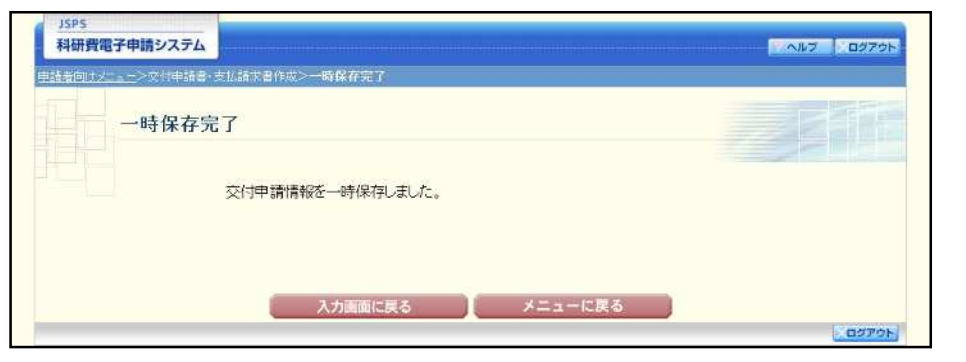

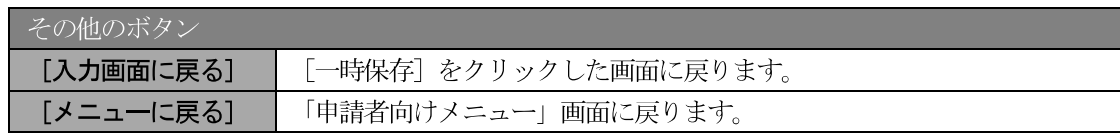

※ 一時保存したデータは、「課題管理 (学術研究助成基金助成金)」画面から [再開] を 選択して、作業を続けることができます。(「2.5.3 再開」を参照してください。)

# 2.4.3 修正 (所属研究機関への送信前)

作成した交付申請書と支払請求書を修正するには、以下の手順に従います。

 $\bigcirc$ 「交付申請書・支払請求書確認」画面で、[修正] をクリックします。

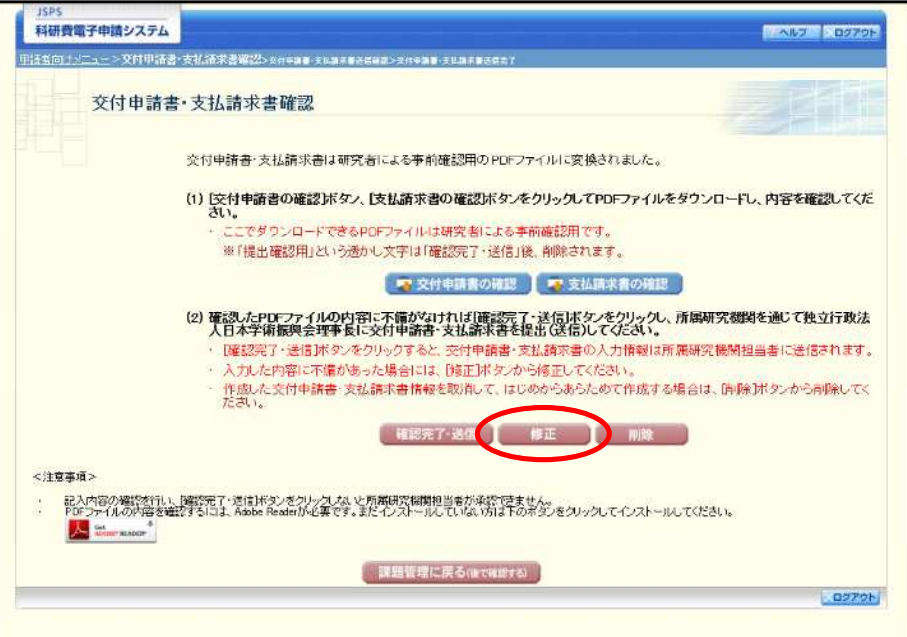

「所属研究機関情報及び代表者情報等の確認」画面が表示されます。「所属研究機関情報及び代表者  $\circled{2}$ 情報等の確認」画面以降の操作の詳細は「2.4.1 交付申請情報の入力」を参照してください。

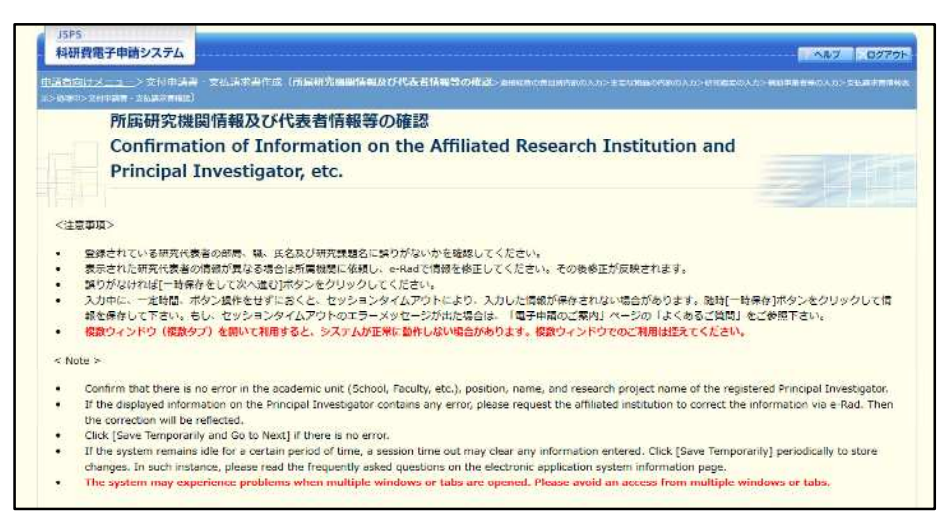

ご注意

※ 修正後は、作成された交付申請書および支払請求書の PDF ファイルを確認して「確認 完了・送信]をクリックしてください。

# 2.4.4削除 (所属研究機関への送信前)

作成した交付申請書と支払請求書を削除するには、以下の手順に従います。

 $\bigcirc$ 「交付申請書・支払請求書確認」画面で、[削除] をクリックします。

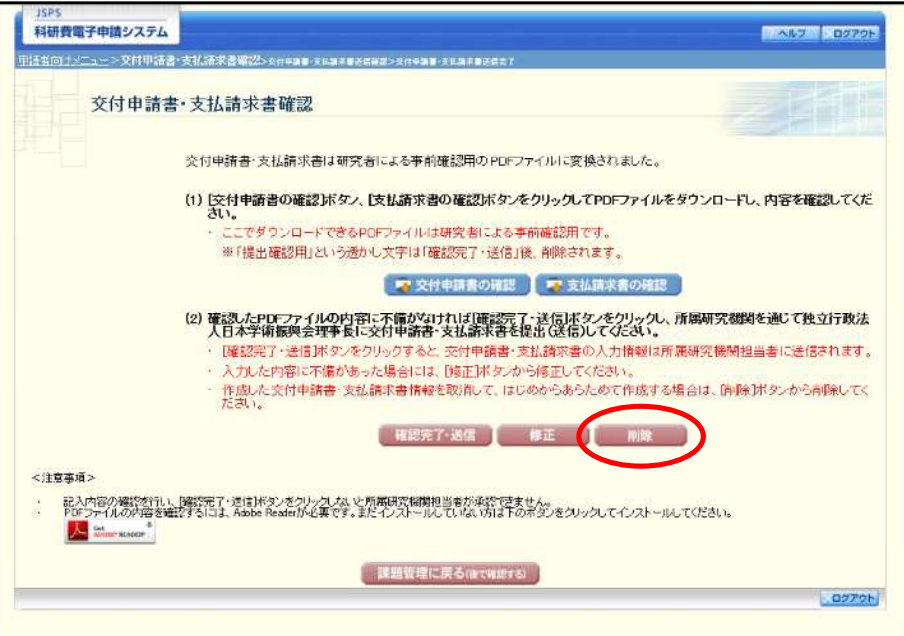

 $(2)$ 「交付申請情報削除確認」画面が表示されます。[削除]をクリックし、交付申請データを削除します。

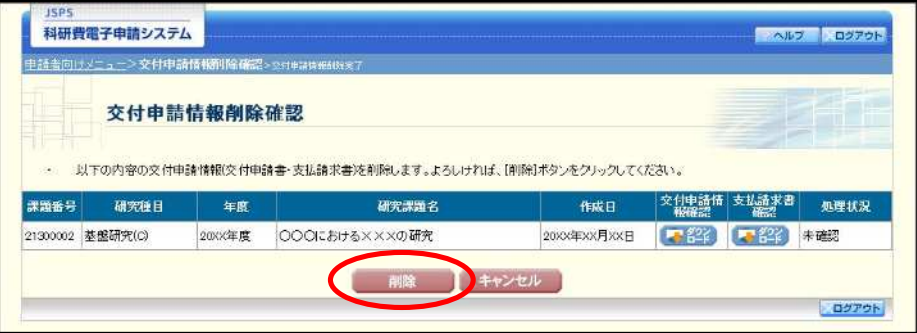

#### ご注意

※ 削除された交付申請情報は、修正・確認ができなくなります。 再度申請を行う場合は、「課題管理 (学術研究助成基金助成金)」画面から [入力] を 選択して、新規で交付申請情報を作成してください。

独立行政法人日本学術振興会科研費電子申請システム研究者向け操作手引 (学術研究助成基金助成金) (交付内定時·決定後用)

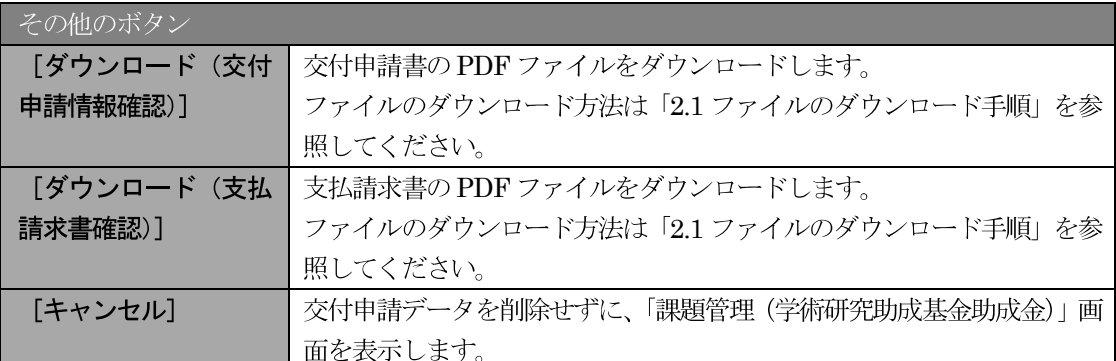

 $\circled{3}$ 「交付申請情報削除完了」画面が表示されます。[OK] をクリックします。

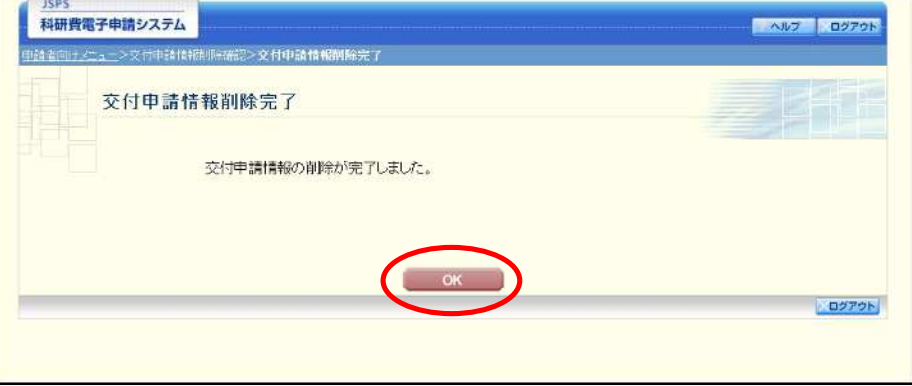

 $\circled{4}$ 「課題管理(学術研究助成基金助成金)」画面が表示されます。「交付申請書」欄及び「支払請求書」 欄が「削除(申請者)」となっていることを確認してください。

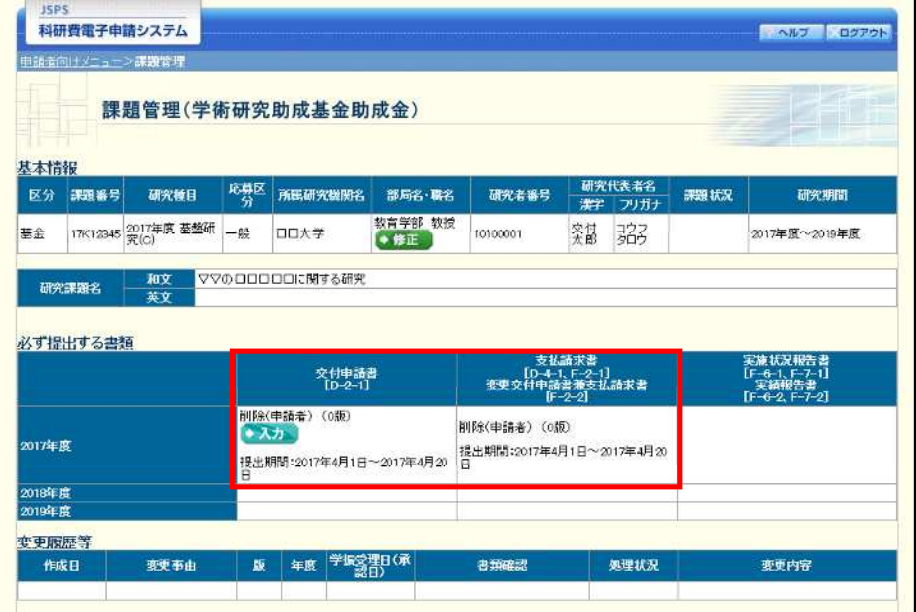

# 2.5. 処理状況確認 · 交付申請情報作成再開

一時保存して中断していた交付申請書及び支払請求書の作成を再開、または一旦作成を完了した交 付申請書及び支払請求書を修正することができます。

# 2.5.1 処理状況確認

 $\bigcirc$ 「申請者向けメニュー」画面で、「状況」欄の[課題状況の確認]をクリックします。

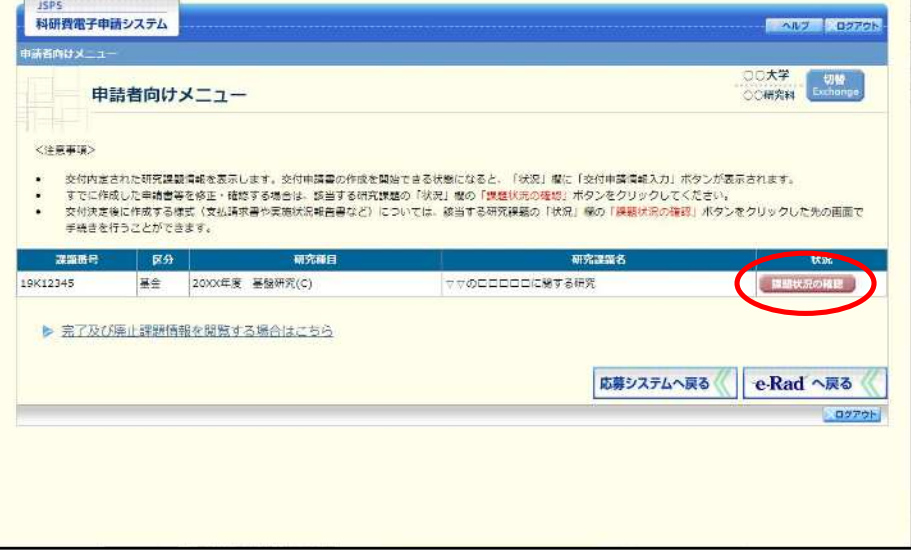

② 「課題管理(学術研究助成基金助成金)」画面が表示されます。「交付申請書」欄及び「支払請求書」 欄を確認します。注意事項の各種手続きのリンクをクリックすると、処理状況の意味を参照すること ができます。

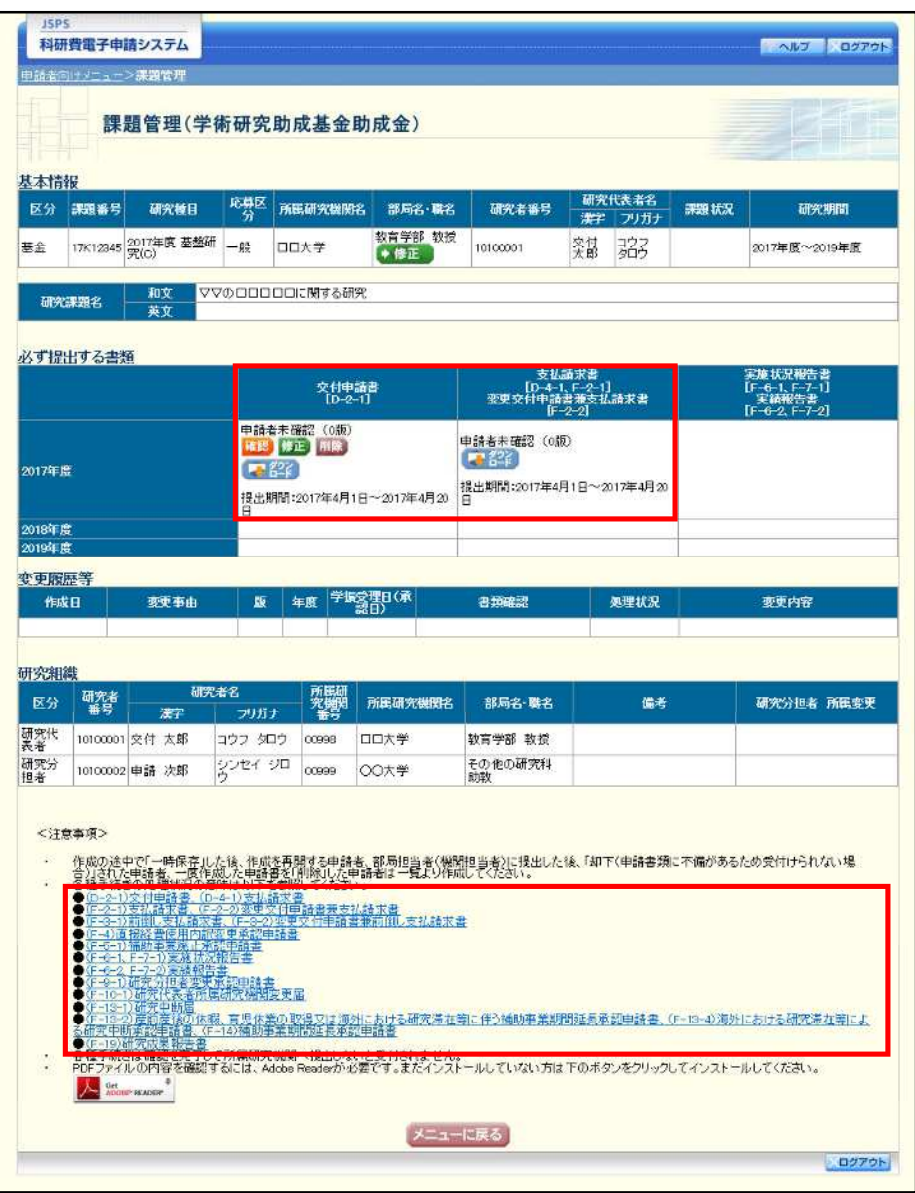

57

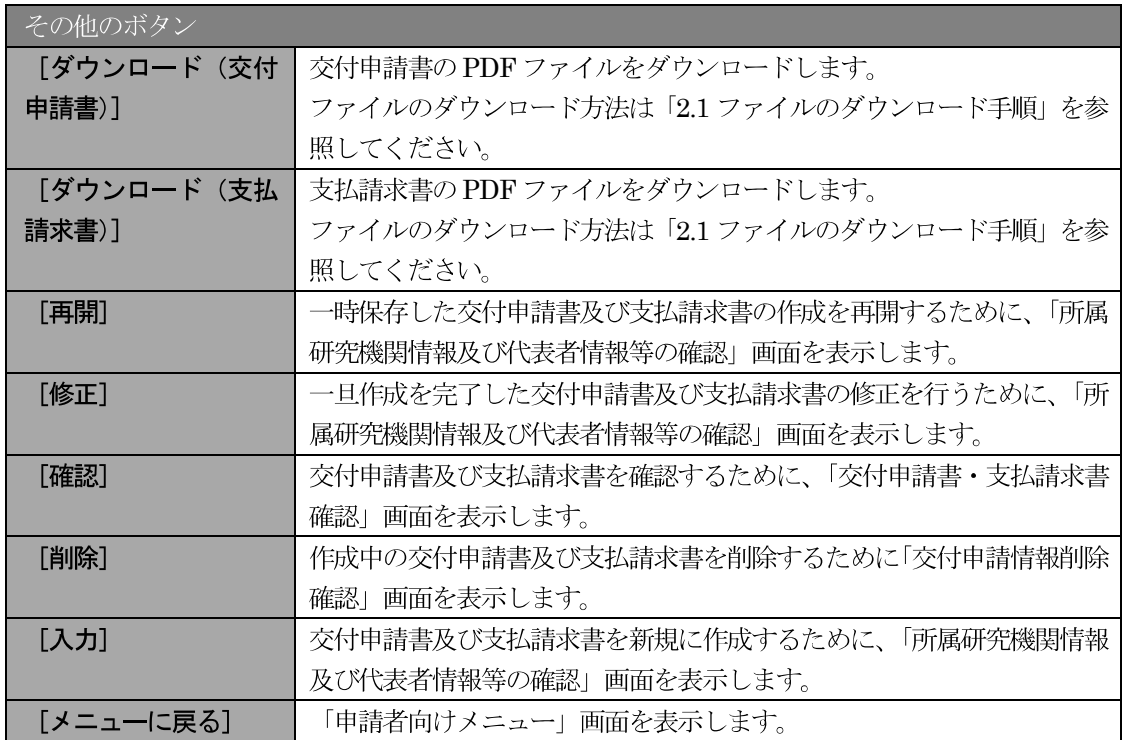

# 2.5.2 交付申請書·支払請求書 PDF ファイルのダウンロード

交付申請書・支払請求書の内容を確認するには、以下の手順に従います。

① 「課題管理(学術研究助成基金助成金)」画面で、「交付申請書」欄と「支払請求書」欄の [ダウンロ ード] をクリックします。

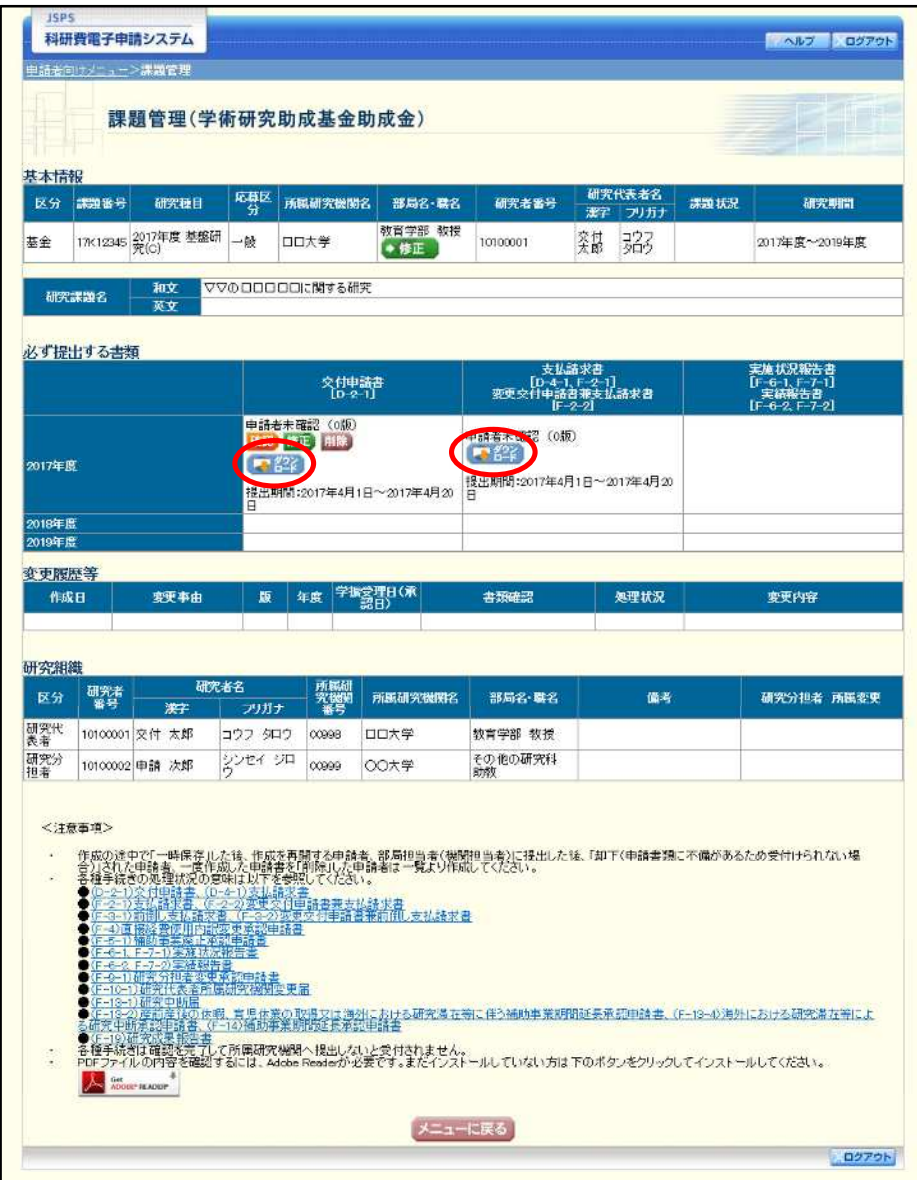

ご注意

2 . 1  $V\lambda_{\rm o}$ 

# 2.5.3 再開

一時保存した交付申請情報の作成を再開するには、以下の手順に従います。

 $\odot$ 「課題管理(学術研究助成基金助成金)」画面で、「交付申請書」欄の[再開]をクリックします。

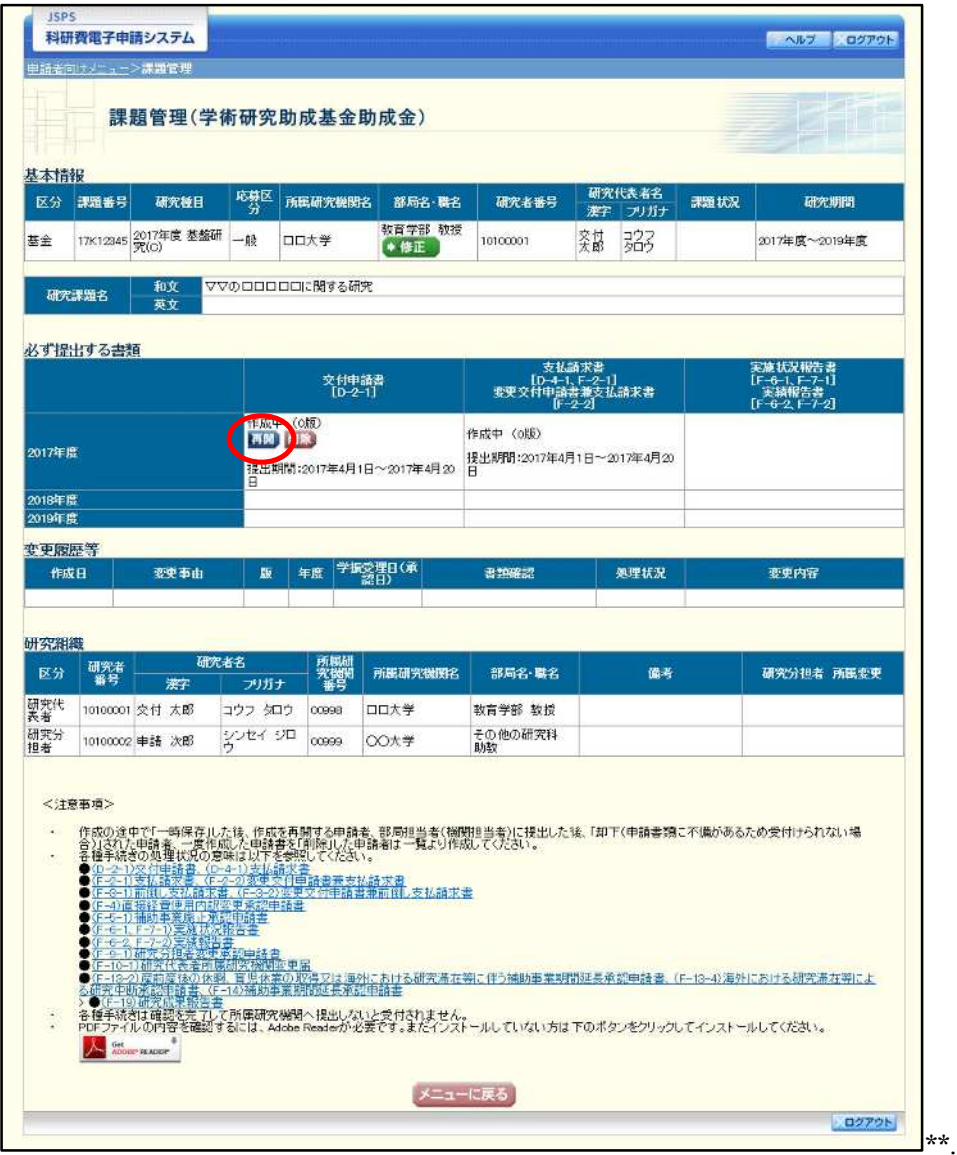

#### $\circled{2}$ 「所属研究機関情報及び代表者情報等の確認」画面が表示され、中断した作成処理を続行します。

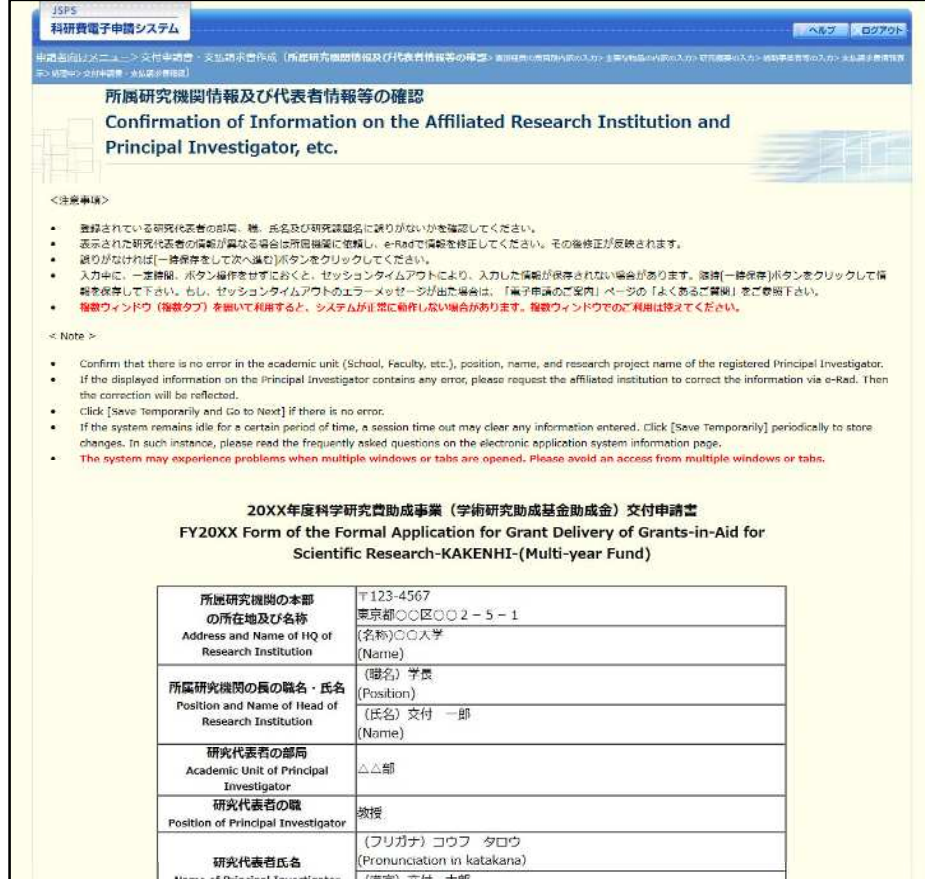

### ご注意

- ※ 「所属研究機関情報及び代表者情報等の確認」画面以降の操作の詳細は「2.4.1 交付申 請情報の入力」を参照してください。
- ※ 交付申請情報を作成後は、作成された PDF ファイルを確認して [確認完了・送信] を クリックしてください。

61

# 2.5.4確認

「2.4.1 交付申請情報の入力」の「交付申請書・支払請求書確認」画面で [課題管理に戻る (後で確 認する)] を選択した交付申請書・支払請求書の確認以降の処理を行うには以下の手順に従います。

#### ① 「課題管理(学術研究助成基金助成金)」画面で、「交付申請書」欄の [確認] をクリックします。

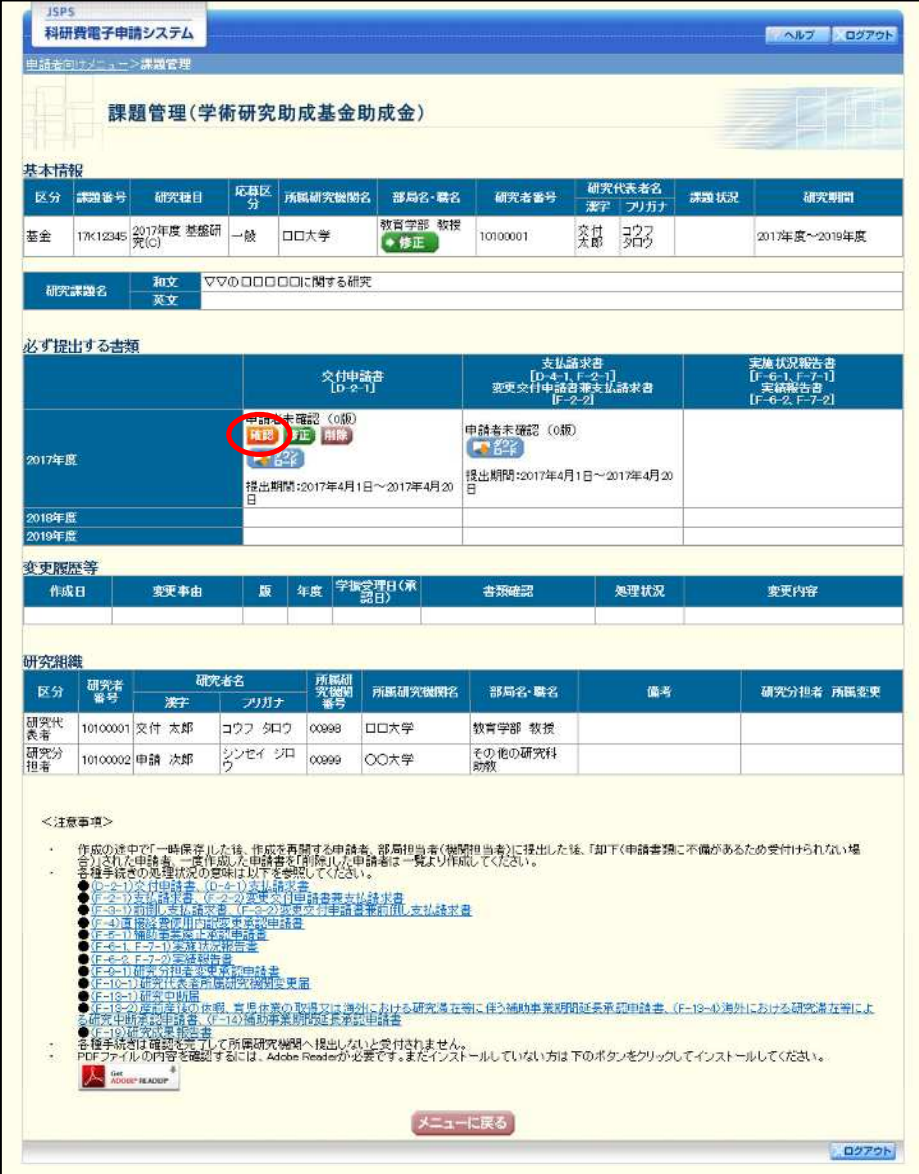

 $\circled{2}$ 「交付申請書・支払請求書確認」画面が表示されます。[交付申請書の確認] 及び [支払請求書の確認] をクリックして交付申請書及び支払請求書の内容に不備がないか確認します。

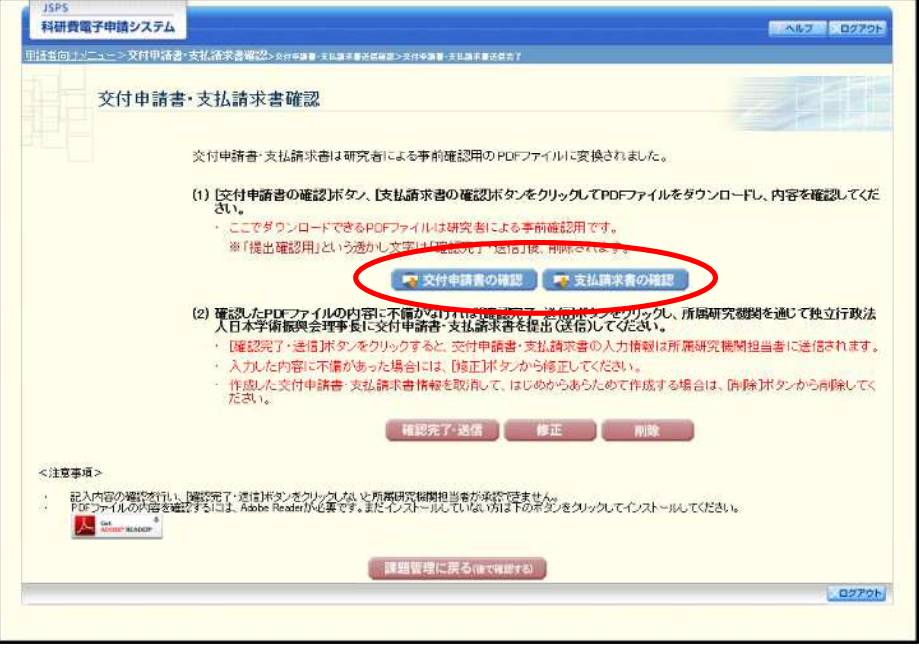

- ※ ファイルのダウンロード方法は「2.1 ファイルのダウンロード手順」を参照してくださ  $V_{\alpha}$
- ※ 操作の詳細は「2.4.1 交付申請情報の入力」を参照してください。
- ※ 確認・送信が完了していない交付申請書と支払請求書は、所属研究機関担当者(また は部局担当者)が承認 (確認) をすることができません。

# 2.5.5 修正 (所属研究機関の却下後)

所属研究機関により却下された交付申請情報の修正をするには、以下の手順に従います。

#### $\odot$ 「課題管理(学術研究助成基金助成金)」画面で、「交付申請書」欄の [修正] をクリックします。

![](_page_55_Picture_24.jpeg)

 $\circled{2}$ 「所属研究機関情報及び代表者情報等の確認」画面が表示されます。

![](_page_56_Picture_37.jpeg)

- ※ 「所属研究機関情報及び代表者情報等の確認」画面以降の操作の詳細は「2.4.1 交付申 請情報の入力」を参照してください。
- ※ 交付申請情報を修正後は、作成された PDF ファイルを確認して [確認完了・送信] を クリックしてください。

# 2.5.6 削除 (所属研究機関への送信前および所属研究機関の却下後)

作成中、未確認、修正依頼の交付申請情報を削除するには、以下の手順に従います。

 $\circled{1}$ 「課題管理 (学術研究助成基金助成金)」画面で、「交付申請書」欄の [削除] をクリックします。

![](_page_57_Picture_25.jpeg)

#### $\circled{2}$ 「交付申請情報削除確認」画面が表示されます。内容を確認し、[削除]をクリックします。

![](_page_58_Picture_50.jpeg)

![](_page_58_Picture_51.jpeg)

### ご注意

※ 削除された交付申請情報は、修正・確認ができなくなります。 再度、申請を行う場合は「課題管理(学術研究助成基金助成金)」画面から [入力] を 選択して、新規で交付申請情報を作成してください。

#### $\circled{3}$ 「交付申請情報削除完了」画面が表示されます。[OK] をクリックします。

![](_page_58_Picture_52.jpeg)

4 「課題管理(学術研究助成基金助成金)」画面が表示されます。「交付申請書」欄及び「支払請求書」 欄が「削除 (申請者)」となっていることを確認します。

![](_page_59_Picture_19.jpeg)